المملكــة العربـــة السعــودية وزارة التعليــم

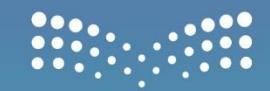

وزارة التصليم Ministry of Education

010000001101001011100110010000 0011000010110116011001000110 0001000000011001100

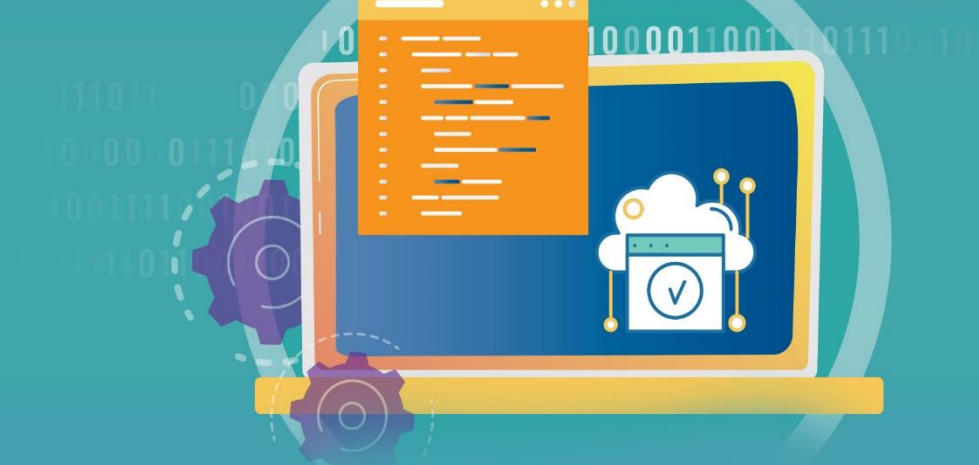

# المهارات الأساسية wing dolo

إعداد وتجميع

# أ.أمل بنت عبدالته السنيدي مشرفة تدريب

<u> الإصدار الأول 33 اهـ</u>

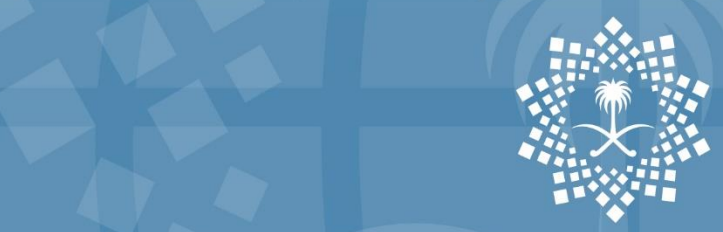

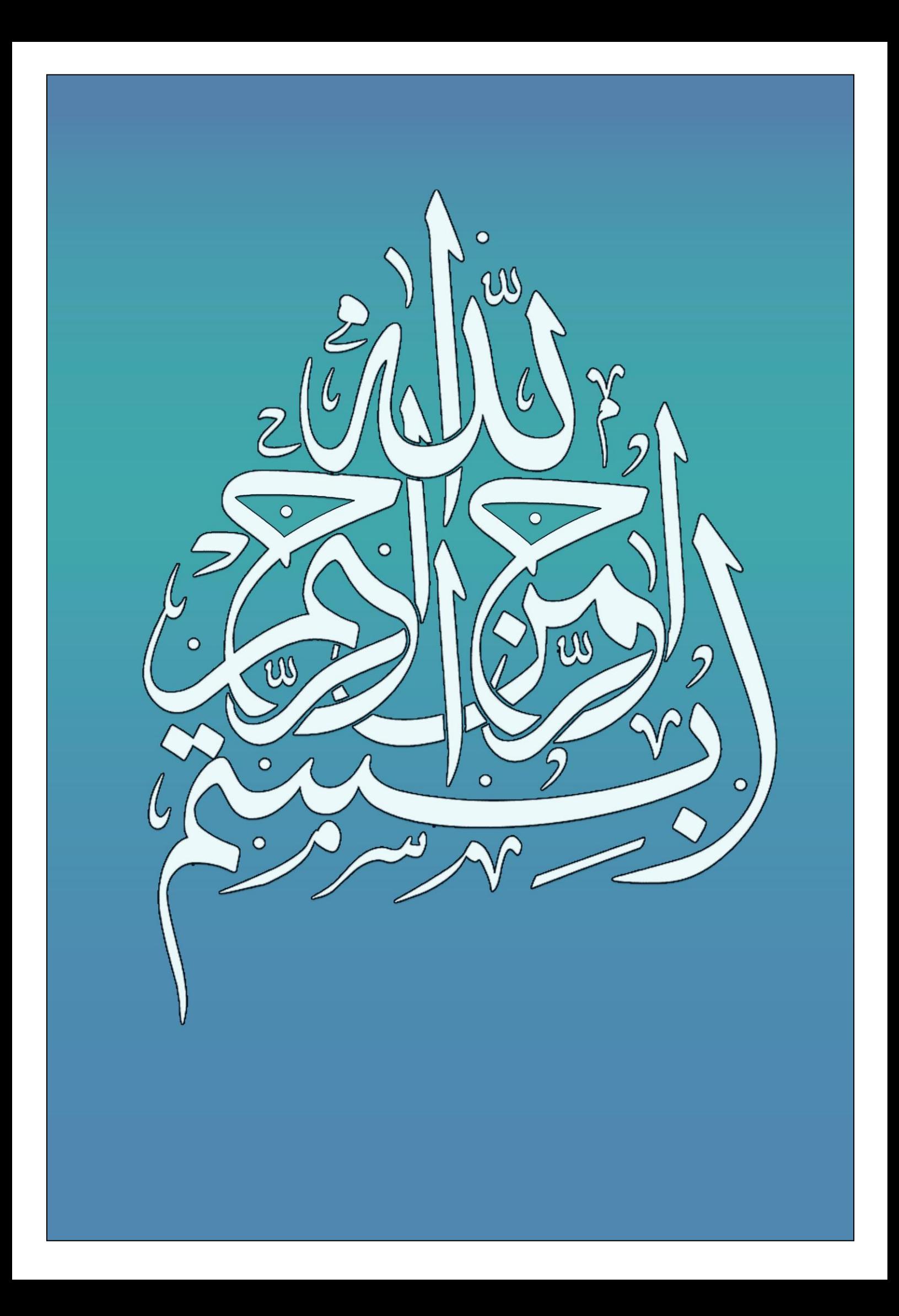

المملكــة العربيــة السعــودية وزارة التعليــم

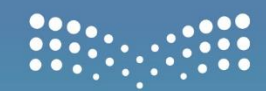

وزارة التصليم Ministry of Education

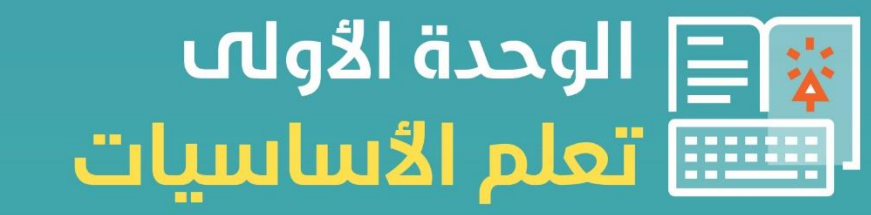

لمنصة روضتي

010000001101001011100110010000 10011001010110116011001000 LOOD 0100 000 000 100 100 1000011001

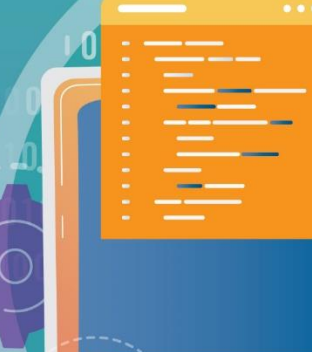

الزمن 120 دقيقة اجللسة األوىل تعلم األساسيات يف منصة روضيت

- **.1 اعداد درس يف منصة مدرسيت** اخلطوات كالتايل: .1 الدخول على منصة مدرسيت.
- .2 ونسجل الدخول حبسابنا الوزاري.
	- .3 اختيار اجلدول الدراسي.
- .4 النقر على أيقونه اجلدول الدراسي.
- <mark>0.</mark> سينقلنا الى الفترات الخاصة بالأسبوع المحدد فترته.
	- .6 نتأكد من التاريخ وخنتار التاريخ املناسب
		- .7 وننقر على إعداد الدرس اآلن

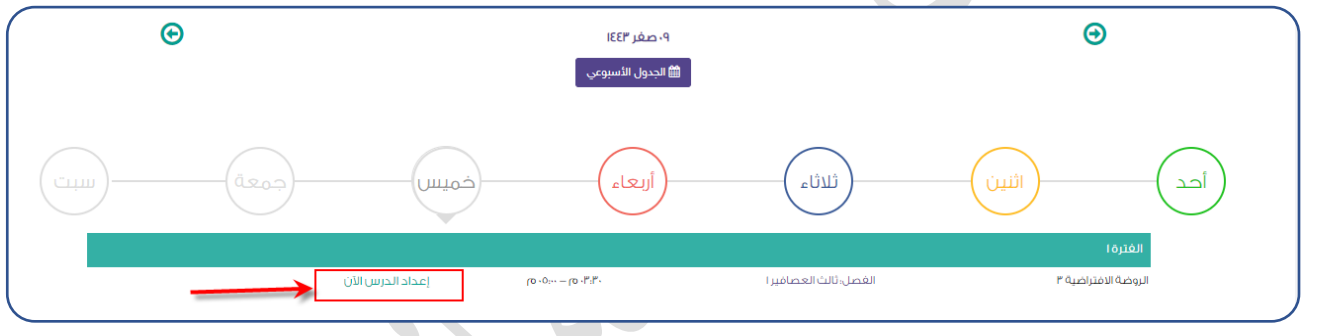

**.8 ومن مث سينتقل على انفذه اعداد الدرس:** 

مث األسبوع.

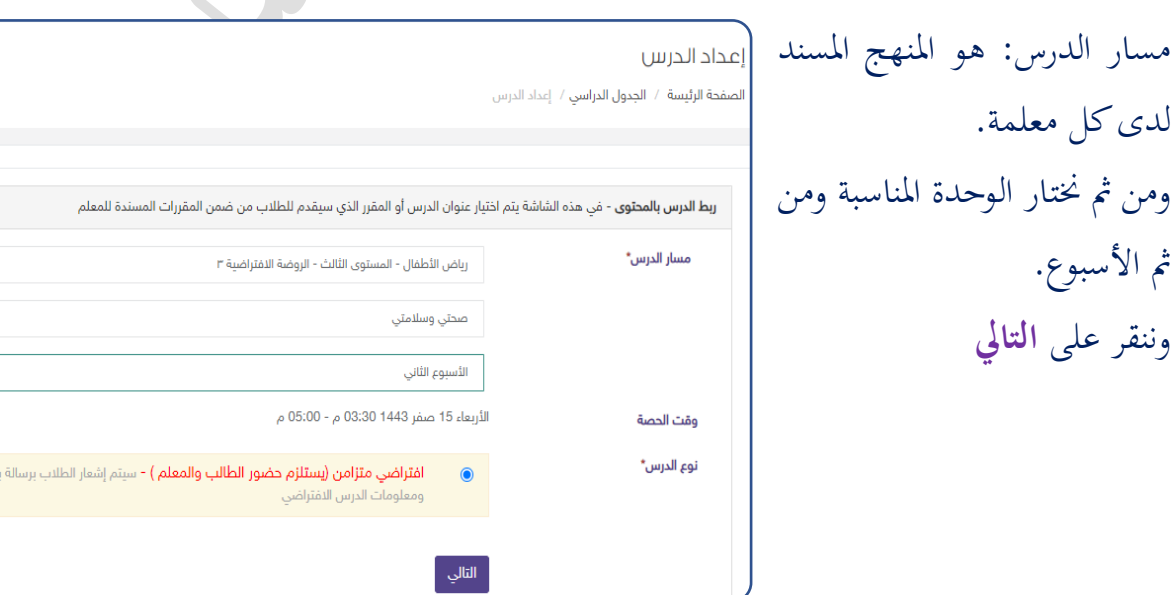

ريدية تحتوي رابط

.9 نقوم بتحديد اإلثراءات املستهدف بتقدميها يف الدرس وخنتار منها ما يناسب درس اليوم على سيبل املثال خنتار اثراء **من أان** سوف يظهر معاينة للفيديو ملشاهده هل هو مناسب لدرسي او ال.

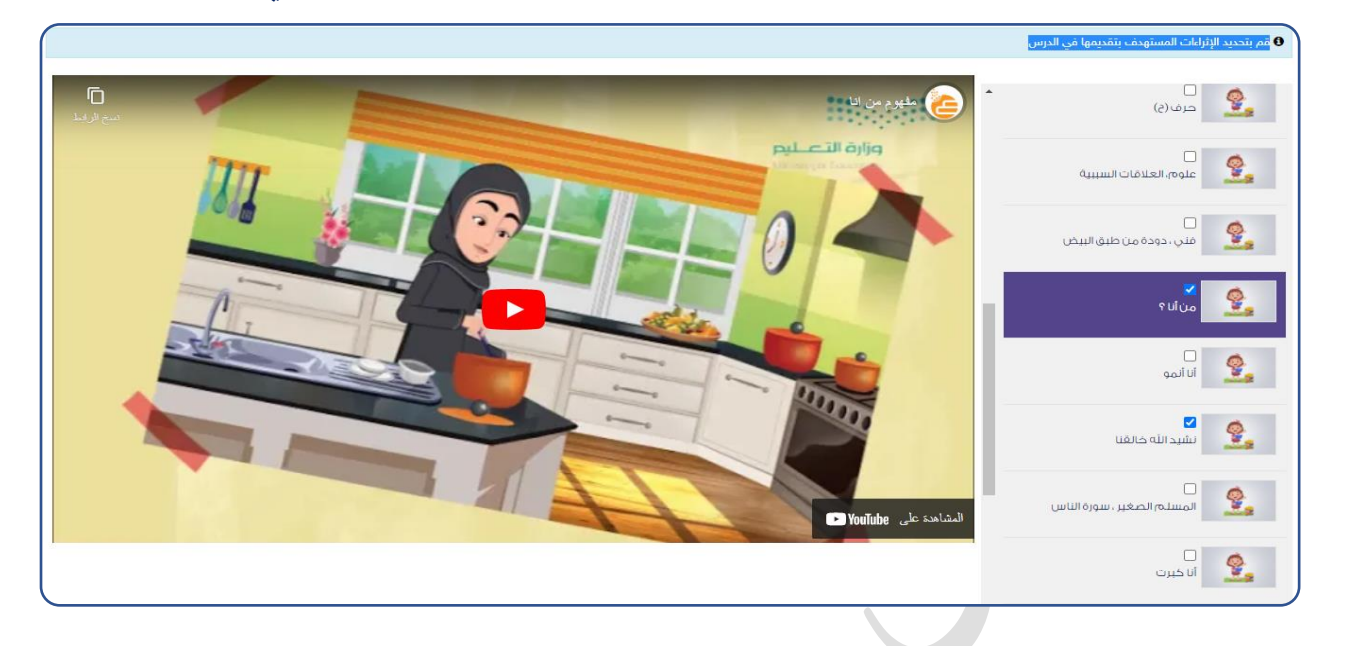

**.10 إثراءات:** 

هي عباره عن مواد اثرائية بعد االنتهاء من الدرس ميكن ألولياء األمور الرجوع إليها ولكن **لن تظهر للمعلمة اثناء تقدمي الدرس.**  مثلاً: طلبوا الأهالي من المعلمة القصة التي تم سردها على الطلاب في الفصل، ممكن من خلال اإلثراءات اضافه صوره او فيديو او ملف يب دي اف. طريقة اضافه إثراء: .1النقر على أيقونه إضافة إثراء. إضافة إثراء جديد .2تسجيل اسم اإلثراء. .3اختيار نوع اإلثراء اسم الإثراء\* كلمات نشيد الله خالقنا (رابط-ملف-صورة) وثم النقر على نوع الإثراء\* اختر حفظ. رابط حفظ ملف صورة

مالحظه هامه: ال ميكن رفع ملفات بوربوينت او ملفات فيديو وميكن حل املشكلة من خالل رفعها على مواقع الرفع ووضع رابط امللف املرفوع.

**كتابة التعليمات اخلاص ابألهال:** 

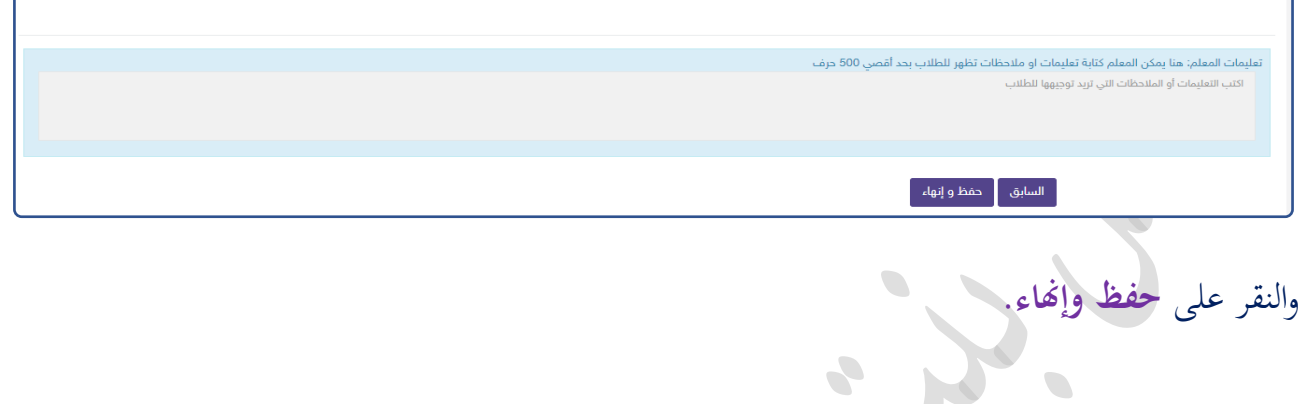

الآن نختار اليوم والتاريخ الذي تم اضافه الدرس عليه نشاهد انه تم اضافه الدرس في الجدول وفي الوقت المحدد له.

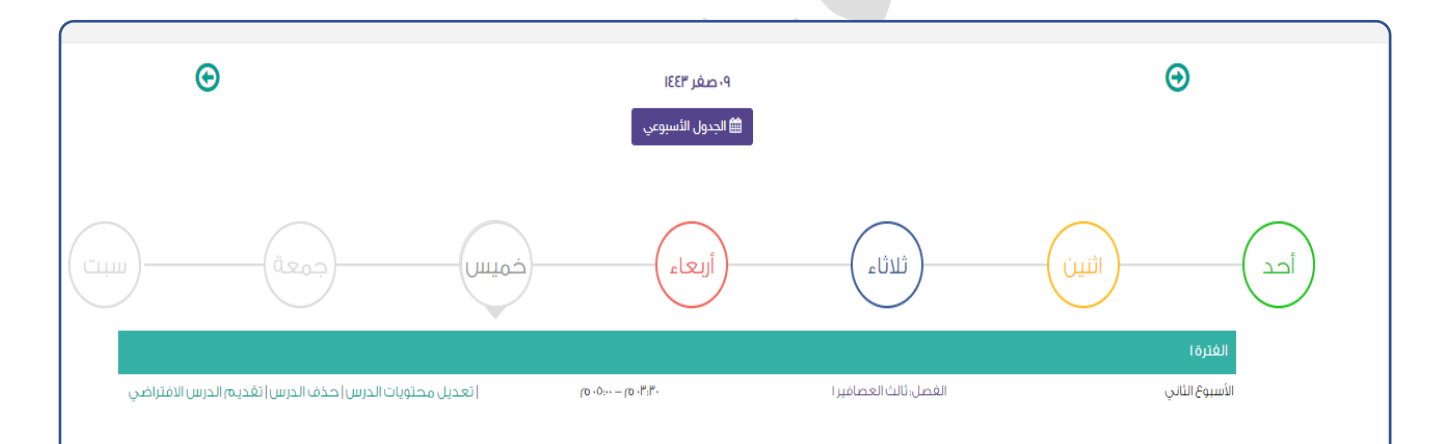

ميكنك من تعديل الدرس ولكن بشرط قبل تقدمي الدرس االفرتاضي وطريقه عرضه على الأطفال: من خلال النقر على تقديم الدرس الافتراضي.

**.2امللف الشخصي:** 

حيتوي على التايل:

أ. طاليب: مجيع الطالب املوكلون للمعلم سواء فصل او فصلني. وابإلمكان البحث عن طالب حمددون من خيار صندوق البحث املوجود يف األعلى. ب. محفظتي الإلكترونية: وهي متعلقة ببيانات املعلم من برامج ومؤهالت ودورات وابإلمكان التعديل عليها من خالل النقر

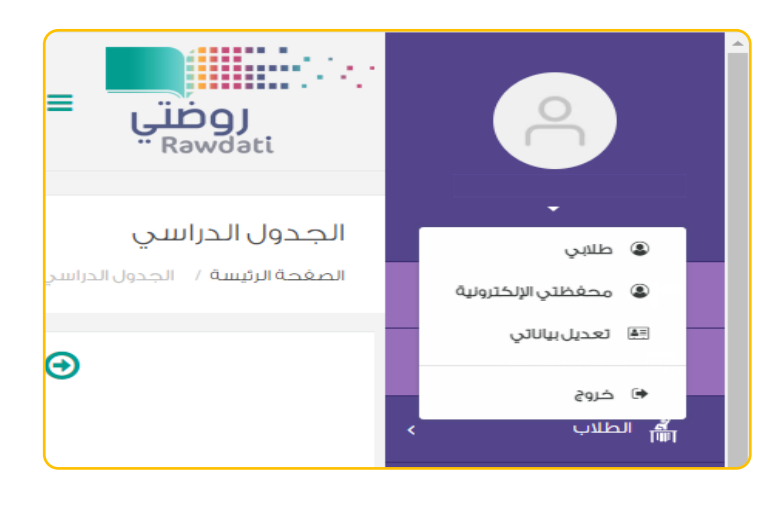

<sup>22</sup>. معلم – الروضة الر...

على **إشارة املفك،**ولكن ليس مجيع اخليارات متاحه تعديلها من خالل املعلم بعضها من املعلم والبعض األخر من قائد املدرسة. ج.تعديل بياناتي :وهي متعلقة ببيانات المعلم الموجودة في **نظام نور ولكن يفضل عدم التعديل عليها**.

د.خروج:خروج من املنصة.

**.3معلم الروضة :...** يعديننا اىل الصفحة الرئيسية.

**.4اجلدول الدراسي:** يتم اعداده من مديرة املدرسة يف جي الجدول الدراسي حساها واسناد الفترات و الحصص الى المعلم. ره الطلاب<br>الله طرق عرض اجلدول الدراسي بطريقتني: <mark>∕</mark>∕ المقررات والمصادر الطريقة الأولى: اما الجدول الأسبوعي. الطريقة الثانية: الجدول الدراسي يوجد في أيام الأسبوع، ونستطيع الدخول على الدرس ورصد الغياب بعد الانتهاء وقت المنصة تماماً. ومشاهده تفاصيل الدرس، مشاهدة الدرس املسجل. كما يمكننا من اعداد الدرس الجديد. **.5الطالب:** ومنها خنتار طاليب سوف يظهر مجيع الطالب املسندين اىل املعلمة.

الروض

# **.6املقررات واملصادر:**

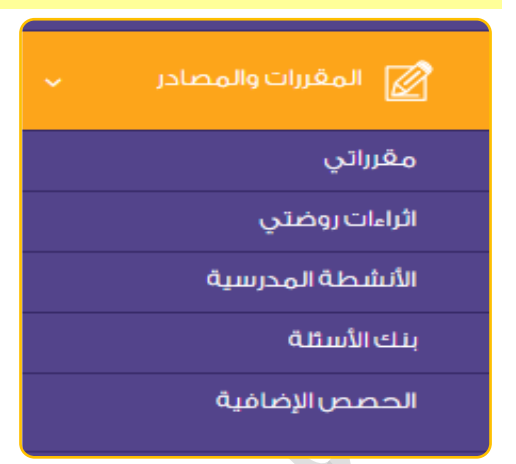

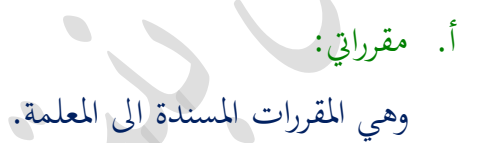

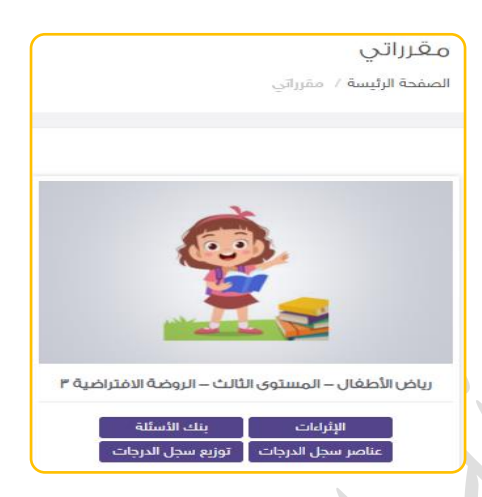

# ب.إثراءات روضيت:

• يظهر يف األعلى صندوق البحث عن اإلثراءات السابقة.

• أو إضافة إثراء جديد.

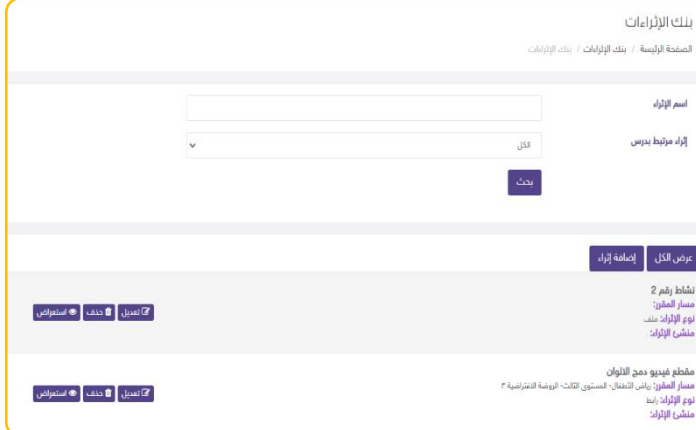

خطوات اضافه إثراء جديد:

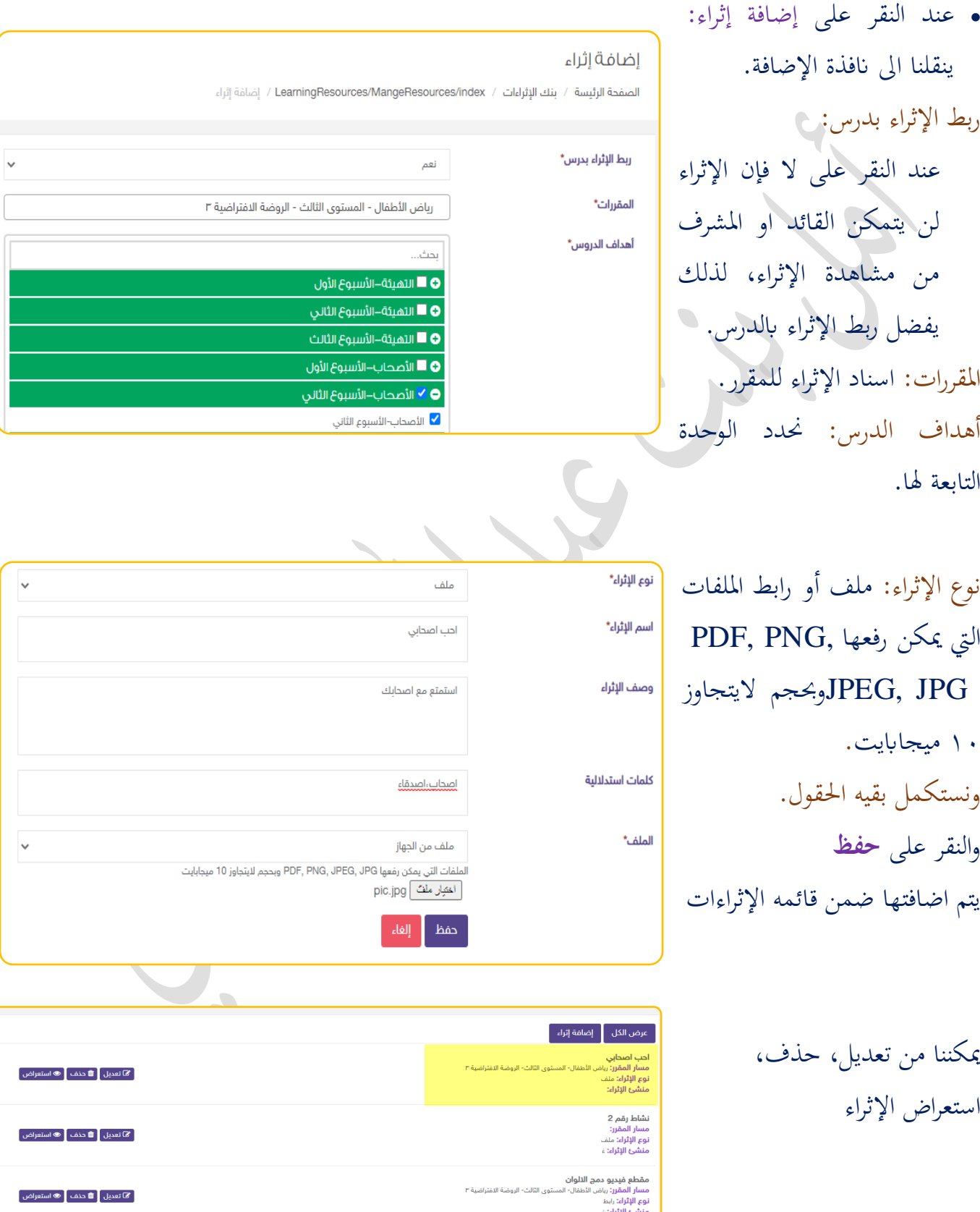

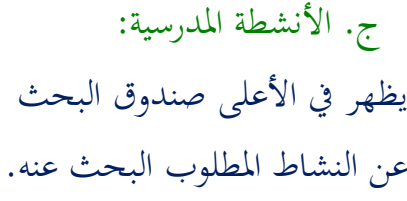

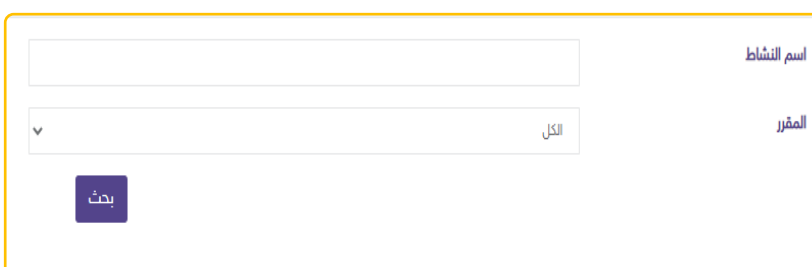

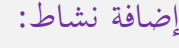

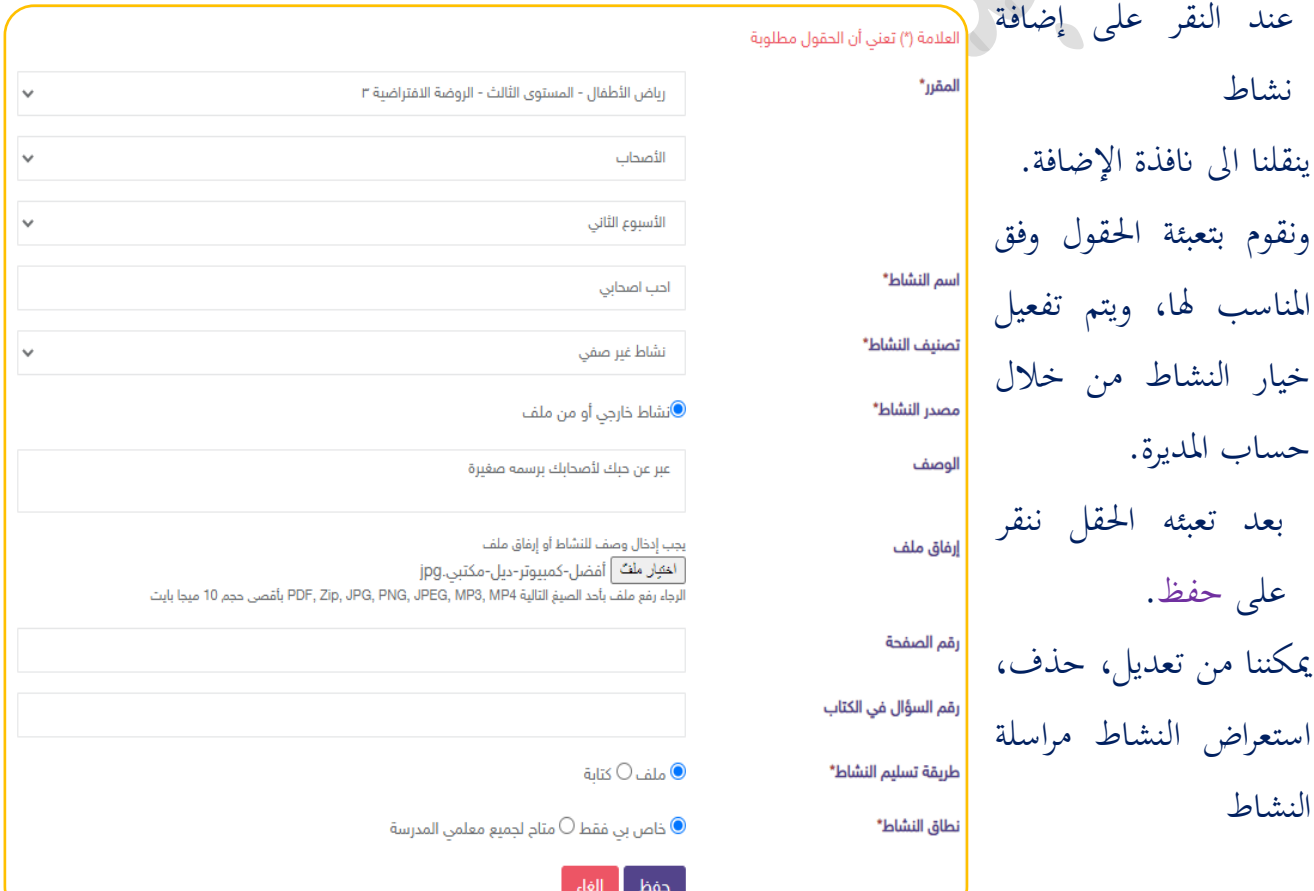

### مالحظه هامه:

ميكننا االستفادة من حقل رقم الصفحة ورقم السؤال يف الكتاب يف حني رفع كتاب يب دي اف.

# **طريقة ارسال النشاط:**

ورقة عمل عد ثم ضع دائرة حول الرقم المناسب **التسلسل التعليمي:** رياض الأطفال- المستوى الثالث- الروضة الاغتراضية ٣ **مصدر النشاط:** نشاط خارجي أو من ملف .<br>**نطاق النشاط:** خاص بي مقط

● استعراض النشاط | 2] تعديل | 面 حذف | ● تعطيل | 2] إرسال نشاط | 2] الأنشطة المرسلة |

يتم النقر على أيقونه **ارسال النشاط** سينقل بنا اىل النافذة التالية:

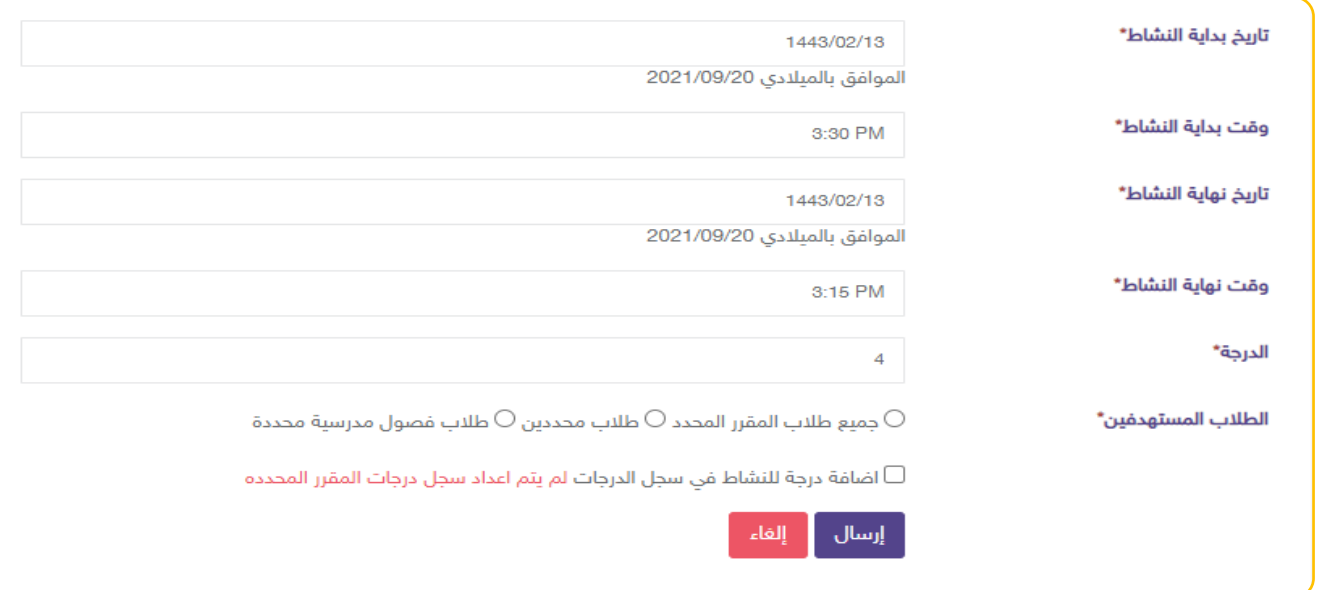

تاريخ بداية النشاط: يتم تحديد التاريخ المناسب للإرسال وفق تاريخ الدرس المناسب للنشاط. وقت بداية النشاط: مثلاً يتم اختيار وقت بداية المنصة. تاريخ نهاية النشاط: يتم تحديد التاريخ المناسب لنهاية النشاط. وقت نحاية النشاط: يتم اختيار وقت مثلاً: قبل نماية المنصة بربع ساعة. الدرجة: يتم اضافه درجه للنشاط الطلاب المستهدفين: يتم تحديد الطلاب المستهدفين من النشاط النقر على **إرسال** وبذلك سوف يتم ارسال النشاط اىل أولياء األمور وفق الوقت والتاريخ احملدد. د. حصص اضافيه:

خدمة تتيح للمستخدمني انشاء وحضور واستعراض احلصص اإلضافية.

**.7املسارات التعليمية:** 

هو تخصيص مسار بعنوان محدد لمجموعة من الطلاب يتضمن هذا المسار مجموعة من الدروس والأنشطة التعليمية التي تدعم تقدم تعلم الطالب وزيادة تحصيله وتفوقه ومرتبطة بالأهداف التفصيلية للمقرر.

- يوجد بداخلها خياران ومها:
	- أ. مسارايت.
- ب. مسارات الزمالء املعلمني.

# **.8التواصل اجملتمعي:**

أ. الرسائل:

تتيح لنا املراسلة داخل جمتمع منصة مدرسيت فقط على سبيل املثال بني:

- معلمه وقائده.
- معلمه ومعلمه إلبالغها ملشاركتها يف نشاط ما.
	- معلمه وطالب.

ب. اللقاءات العامة:

تستطيع معلمة المدرسة من إنشاء اللقاءات الافتراضيّة التّفاعليّة عبر منصّة مدرستي. ويوجد بداخلها خياران:

لقاءاتي: وهي التي أقوم بتنفديها. مثل (مجلس أمهات–لقاء مع ام لأحد الطلاب) ويتم ذلك من خالل اضافه لقاء جديد وتعبئه حقول اخلاص بنموذج اللقاء.

الفرق بني عام وخاص: العام: متاح للجميع الدخول، اخلاص: يتم حتديد من هم املختصني هبذا اللقاء وبعد ذلك يتم عقد اللقاء من أيقونه تقدمي من خالل تيمز.

اللقاءات املسجل هلا: وهي اللقاءات أكون فيها حاضرة فقط مستمعه أي أكون مسجل هبا.

ج. الإعلانات: اإلعالن عن دخول وحده جديده أو حفظ سورة جديد، او اختبار ملهاره معينة. **اإلعالن سيكون على مستوى الفصل فقط** أي كل فصل له اعالن مستقل.

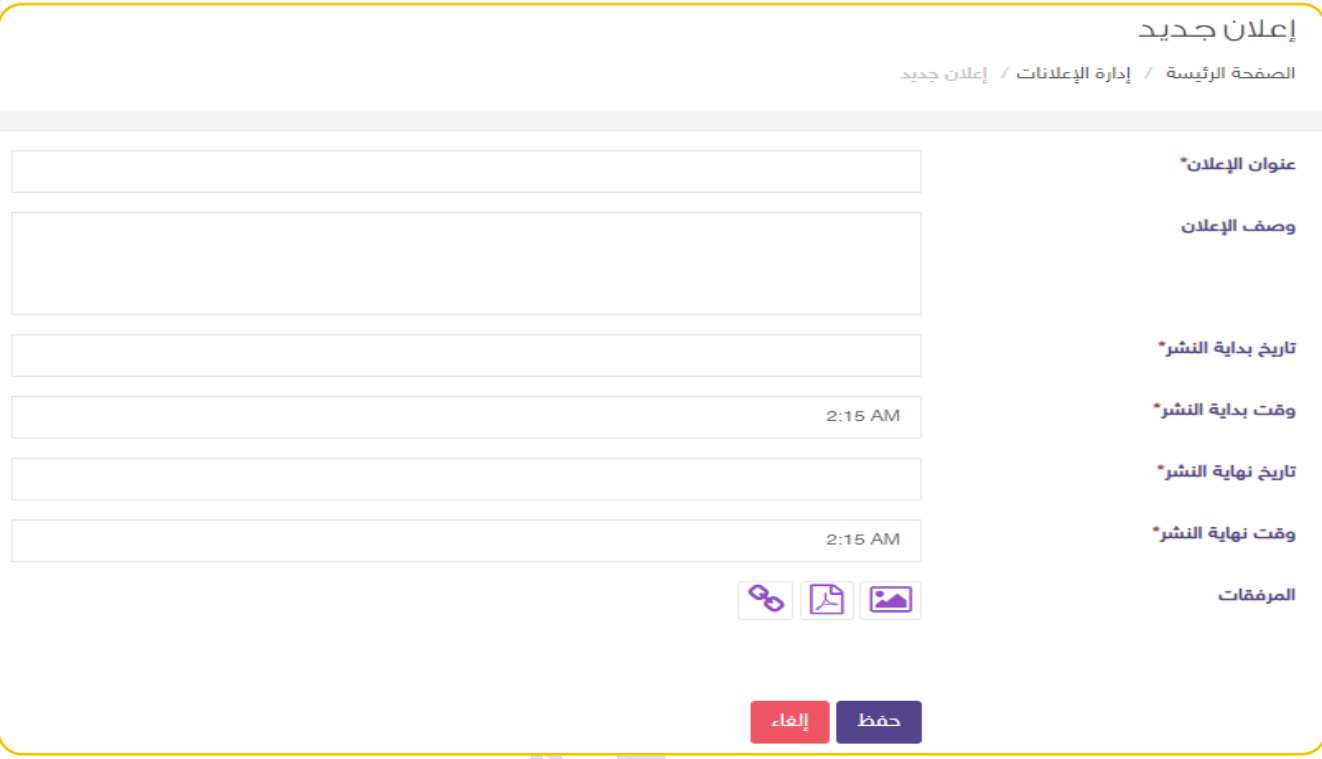

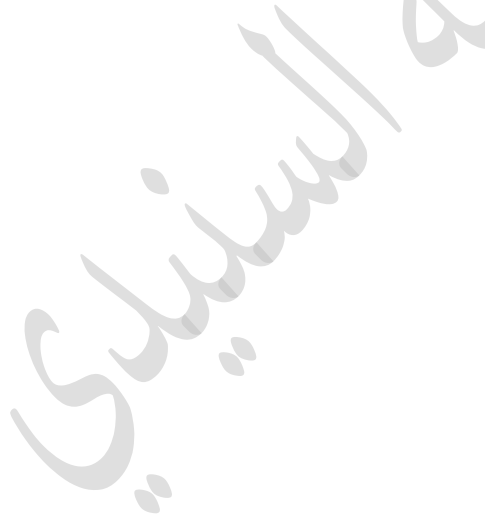

# **.9التقارير واإلحصائيات:**

أ. تقارير المعلم: وتحتوي على بيانات وإحصائيات المعلم.

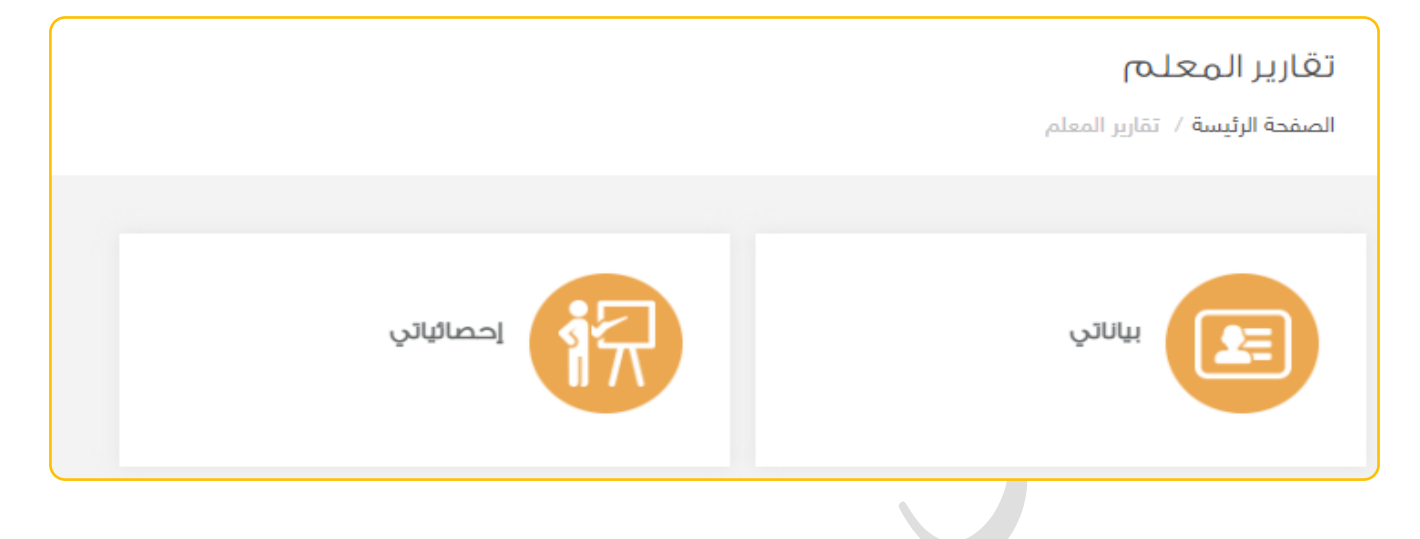

# ب. تقارير الطلاب: وتحتوي على بيانات وإحصائيات الطلاب.

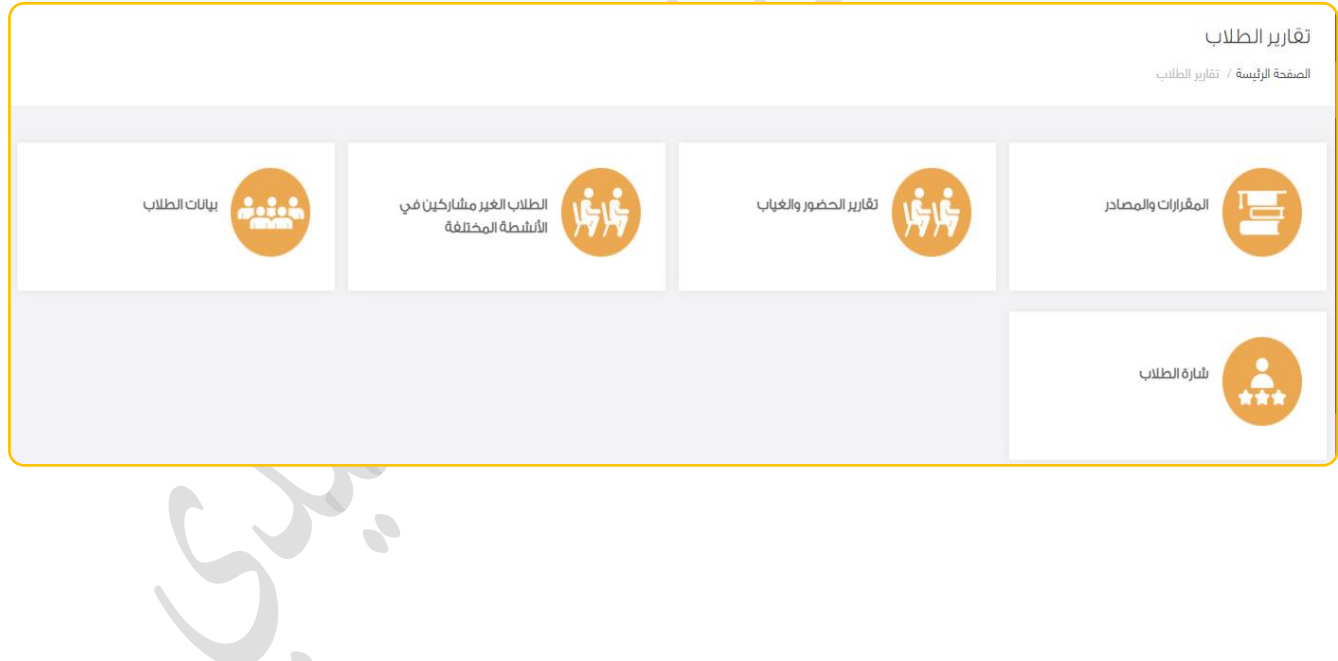

 $\overline{\phantom{a}}$ 

**.10 أدلة الطفولة املبكرة:** 

مجموعه من الأدلة المتعلقة بالطفولة المبكرة يمكن من المعلمة الاستعانة بها

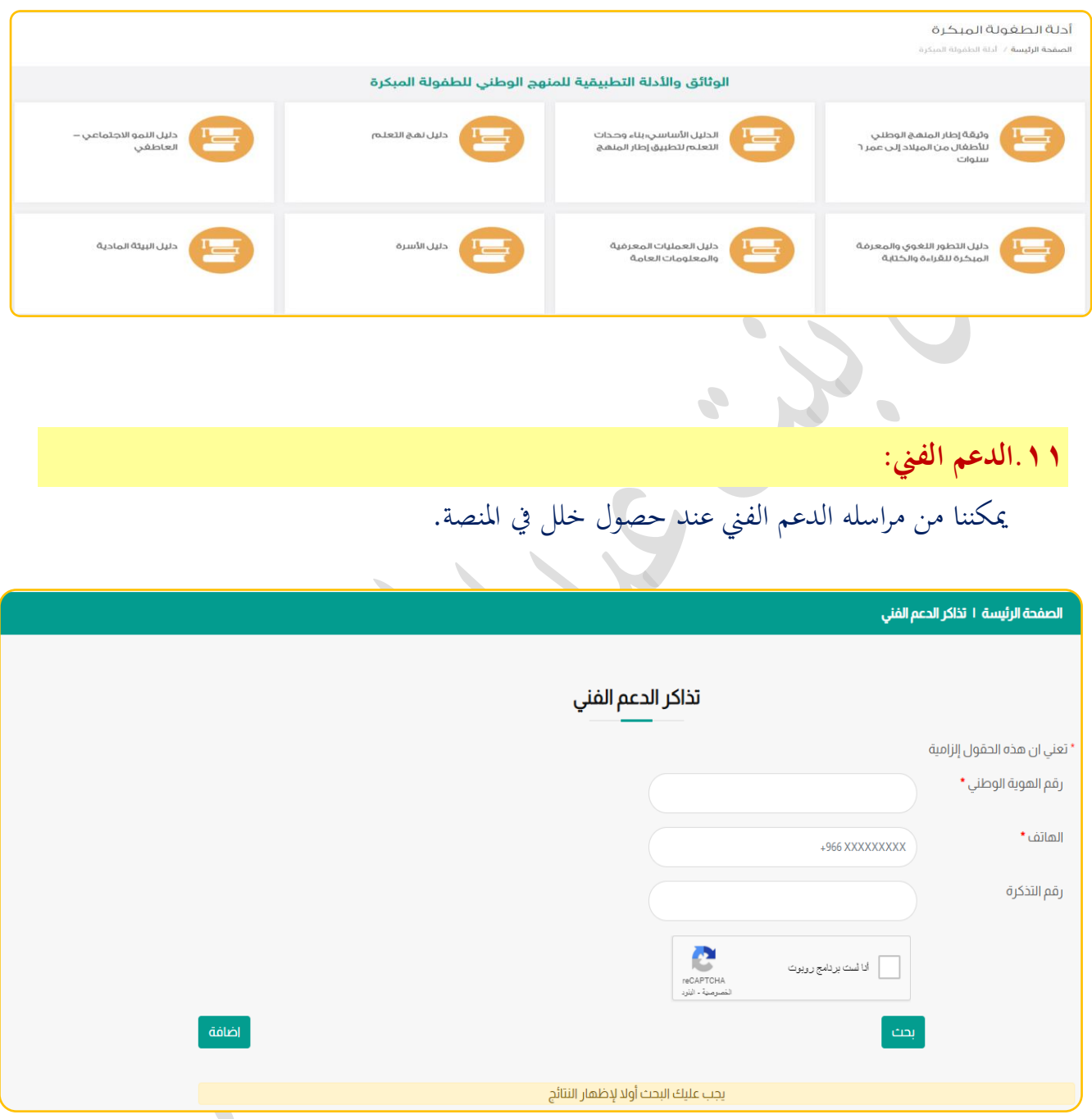

# القائمة األفقية:

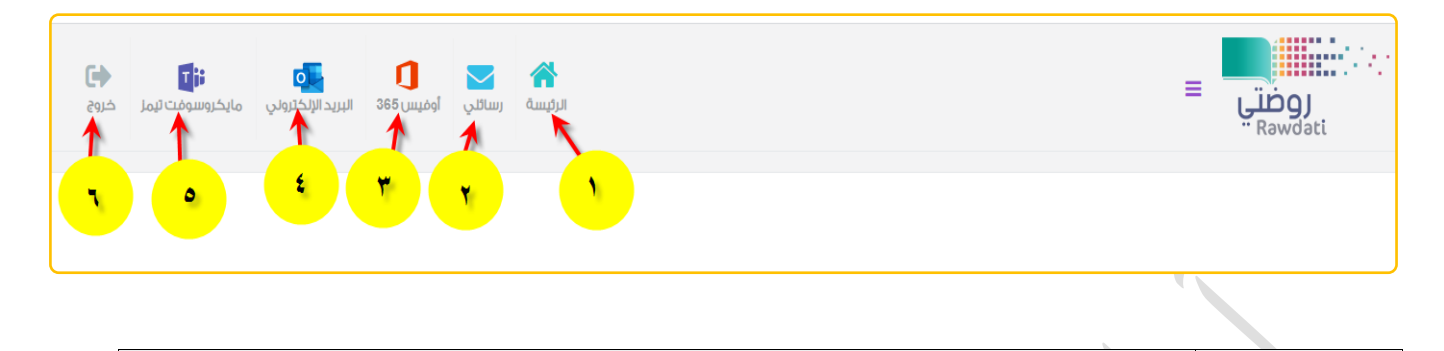

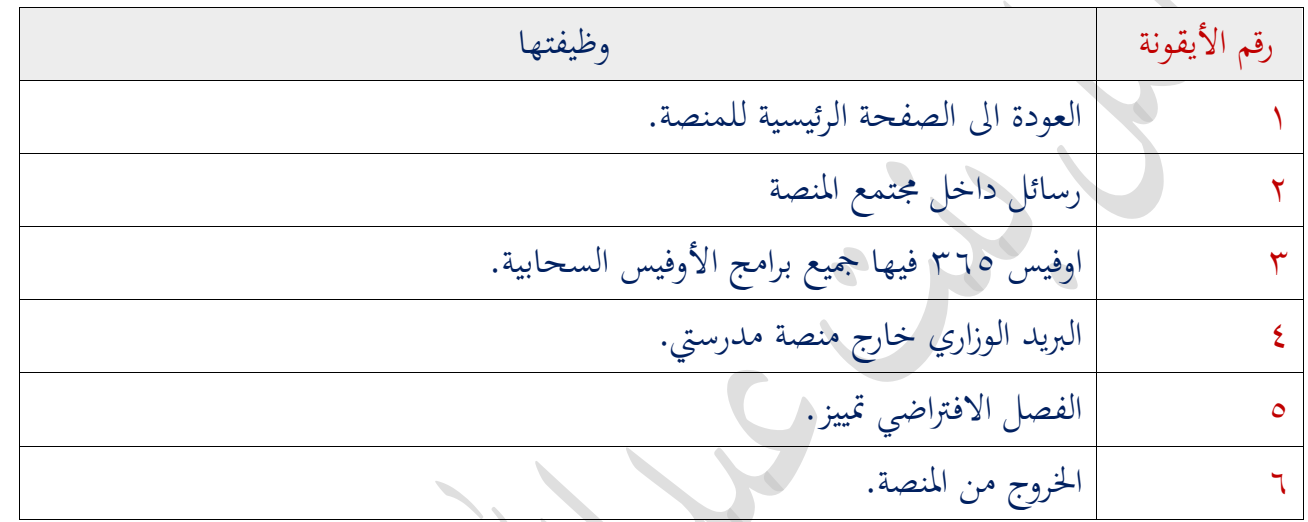

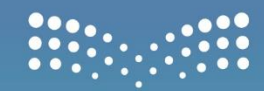

وزارة التصليم Ministry of Education

المملكــة العربيــة السعــودية وزارة التعليــم

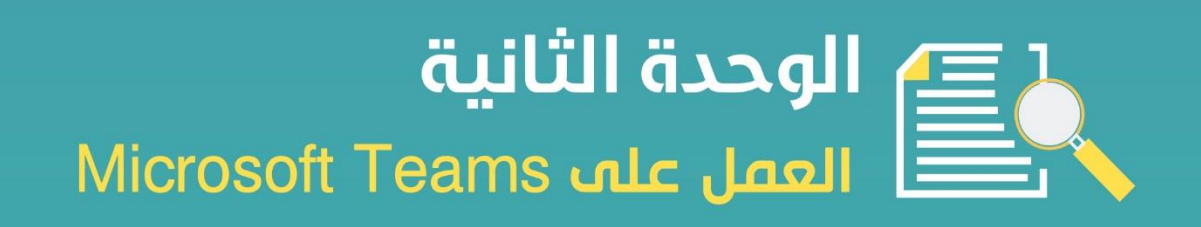

010000001101001011100110010000 10011001010110116011001000 1000100000001100110 1000011001

# **.1الدخول على Teams Microsoft**

.1منصه مدرسيت .2الدخول اىل الروضة االفرتاضية. .3خنتار اجلدول الدراسي ومنها حندد اليوم والفرتة املناسبة لعرض الدرس وخنتار منها **تقدمي الدرس االفرتاضي** 

.4سوف يطلب منا هل نفتح **Teams** من خالل املتصفح او التطبيق يفضل اختيار التطبيق.

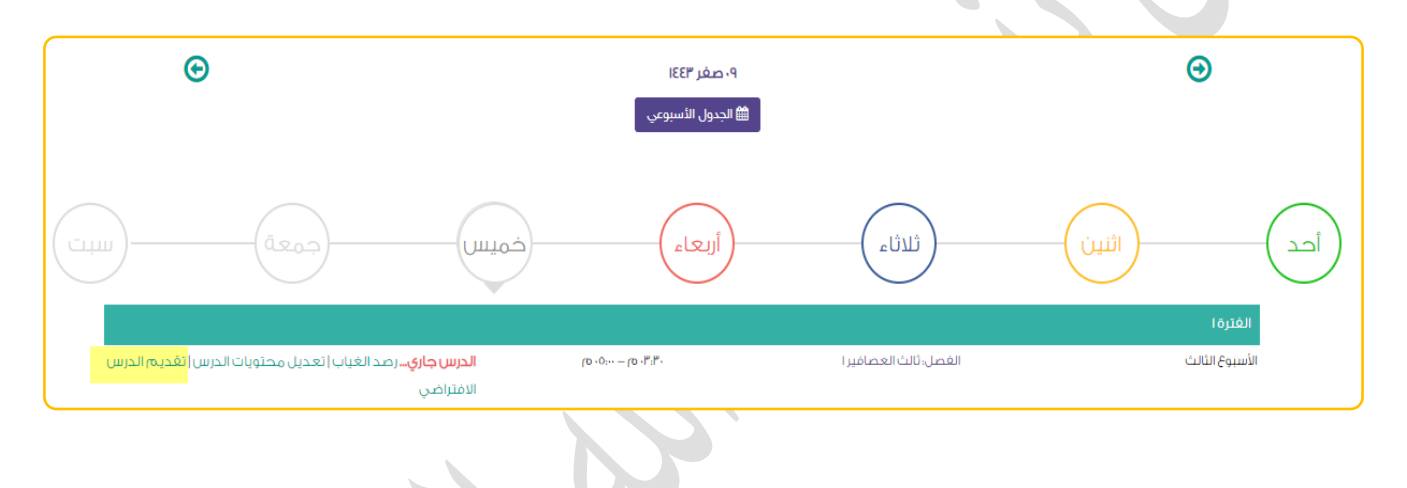

### **.2 واجهه تطبيق Teams Microsoft**

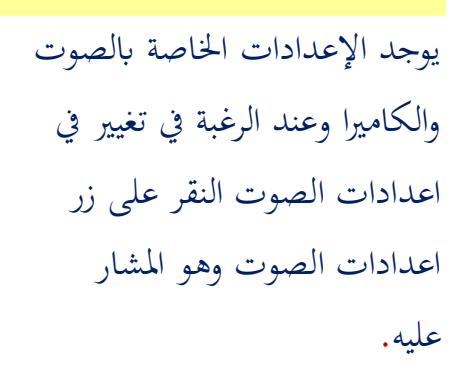

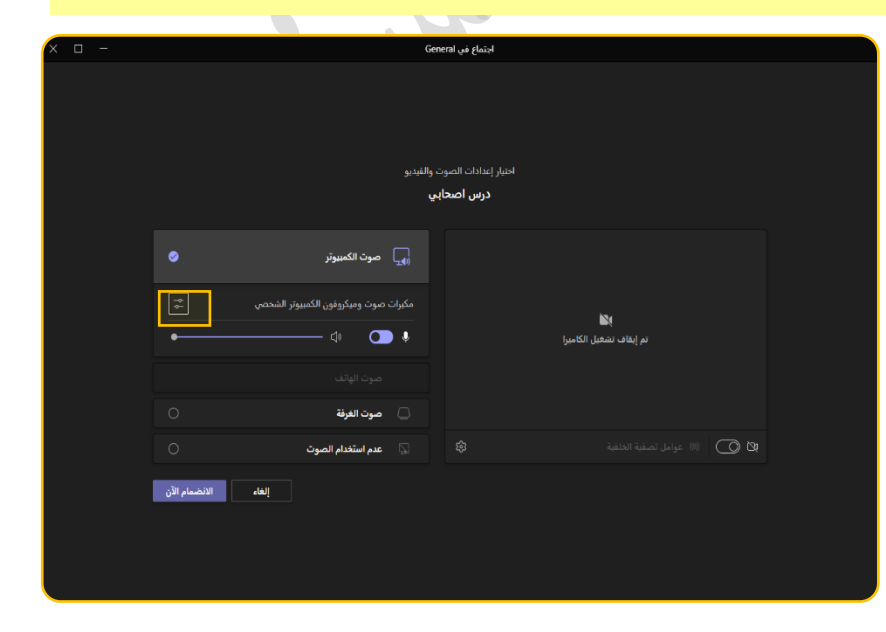

**.3 إعدادات الصوت:**  من خالل اعدادات اجلهاز ميكننا تغير اعدادات التالي: .1أجهزة الصوت. .2مكربات الصوت. .3امليكروفون. **العالم**<br>تم إيقاف تشغيل الكاميرا مانع الضوضاء: هي إزالة اإلزعاج املوجود حول املعلمة وذلك من خالل اختيار املستوى العايل من الضوضاء ولكن قد يسبب يف اخنفاض صوت املعلمة او انقطاع الصوت. اآلن خنتار **انضمام اآلن..جاري اآلتصال** 

# **.4 واجهه تطبيق Teams Microsoft:**

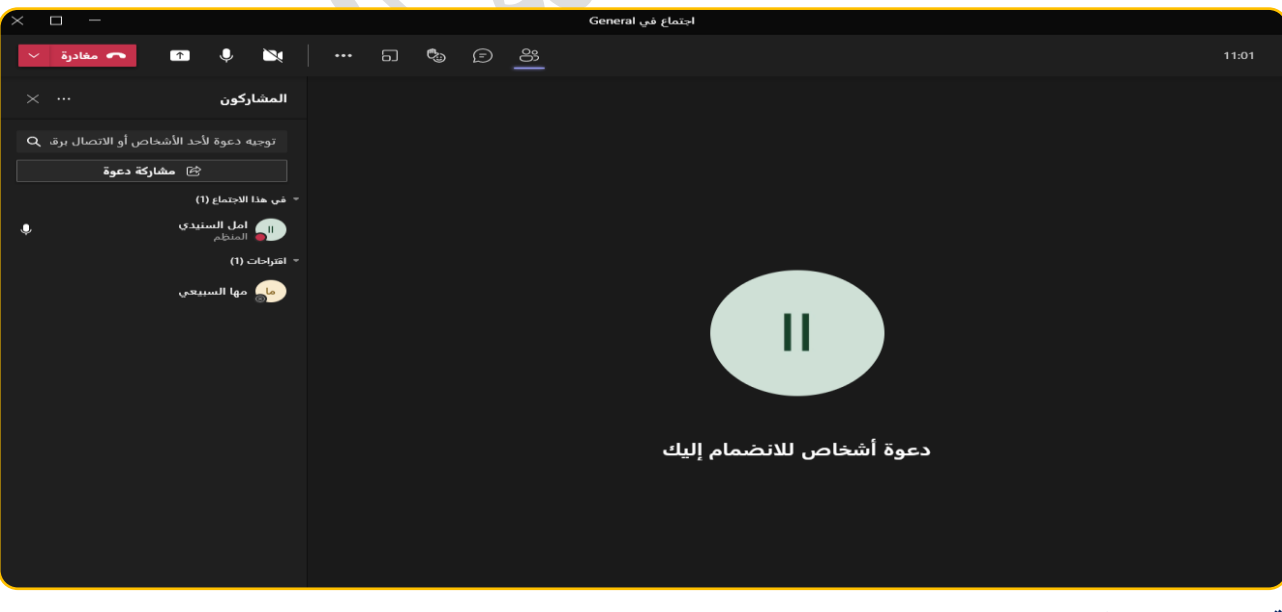

.<br>اختيار إعدادات ا اجتماع في General

\_\_<br>⊕\_\_ صوت الكمبيوتر

 $\begin{array}{ccccc}\n\circ & & \circ & & \bullet\n\end{array}$ 

حتتوي واجهه التطبيق على شريط علوي سوف نتعرف على وظائفه

إعدادات الجهاز .<br>أجهزة الصوت

.<br>الانضمام الآن <sub>.</sub>

# **.5 إخفاء وإظهار املشاركني يف Teams Microsoft:**

من خالل الضغط على زر املشاركني ميكننا من اظهار أمساء املشاركني أو اخفائهم يف هذه الصورة مت اظهار أمساء املشاركني.

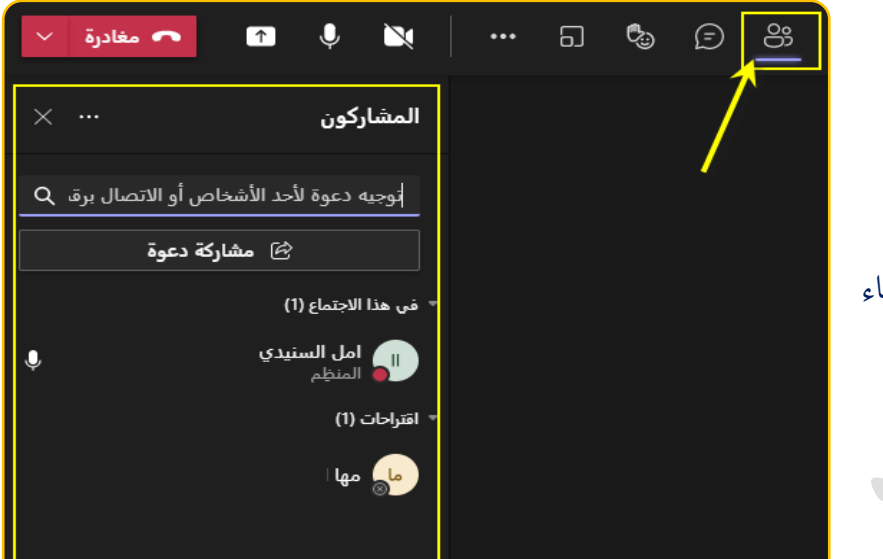

مشاركه دعوة: يمكننا من نسخ الرابط الخاص بالدرس وإرساله الى الطلاب المتعثر وصول الرابط لهم في منصة مدرسيت أو ارسال الرابط ملعلمه لفصل أخر، او لقائدة املدرسة.

املشاركون :... نالحظ جبانب كلمه املشاركون ثالث نقاط عند النقر عليها سوف تظهر لنا عدة خيارات وهي التايل:

أ. ادارة الأذونات: ميكننا من تعديل خيارات األذوانت لالجتماع وفق اخليارات املناسبة لنا والضغط على حفظ

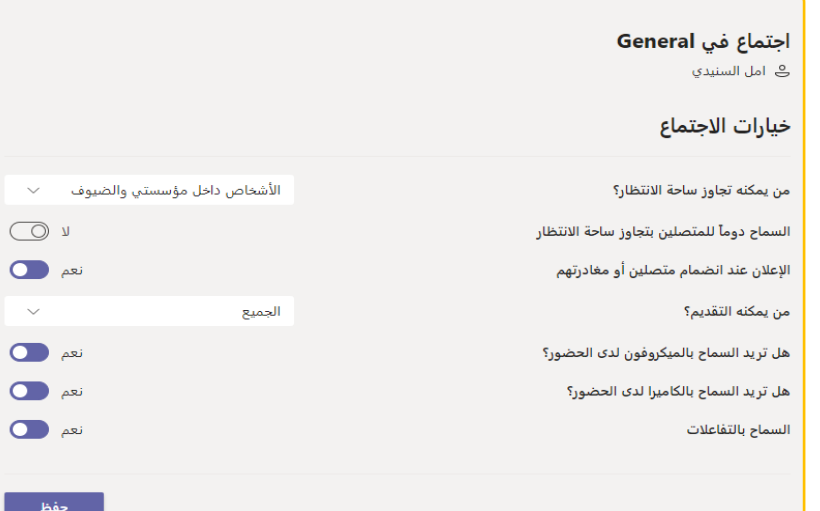

ب. تنزيل قائمه الحضور: نستطيع تنزيل قائمه بأسماء جميع الحاضرين للدرس في ملف اكسل موضح وقت دخول الطالب للمنصة.

ج. أتمني االجتماع: لن يتمكن أي شخص آخر من االنضمام، ولكن ال يزال إبمكان املدعوين الوصول إلى دردشة الاجتماع والتسجيل ومعلومات الاجتماع الأخرى.

# **.6 إخفاء وإظهار الدردشة يف Teams Microsoft:**

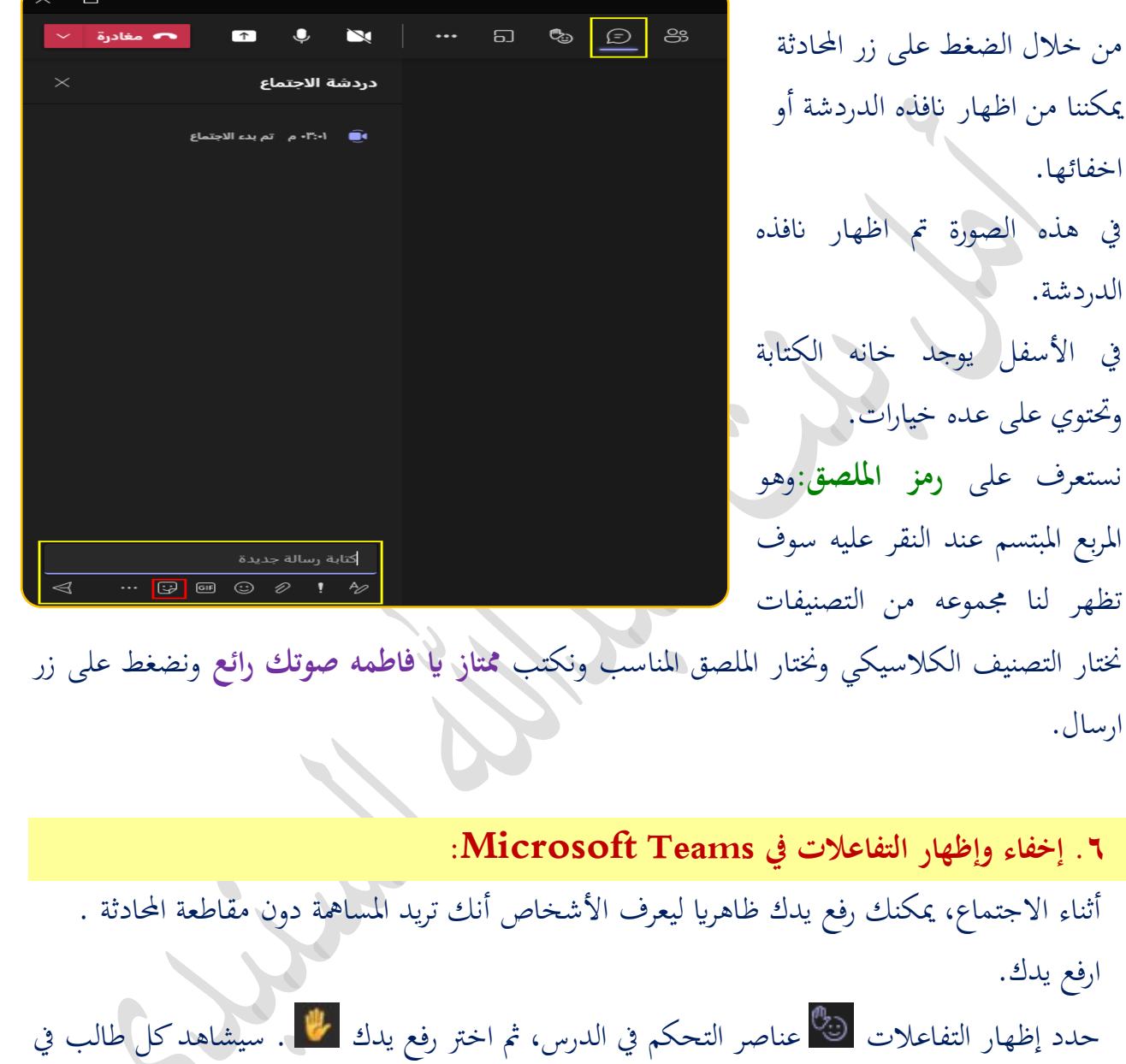

الدرس أنك قمت بتسليم يدك.

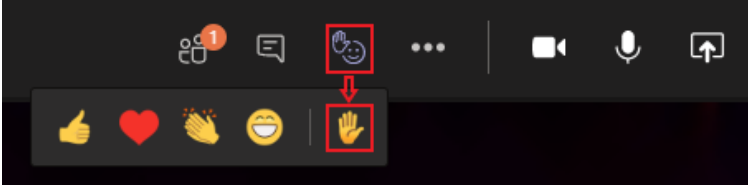

سيتلقى مقدمو الدرس أيضا إعالما أبن يدك مرفوعة.

S.

## **.7 مزيد من اخليارات ... يف Teams Microsoft:**

التحكم يف اعدادات الدرس وطرق عرض صور األطفال واملزيد من اخليارات املناحة يف هذه القائمة.

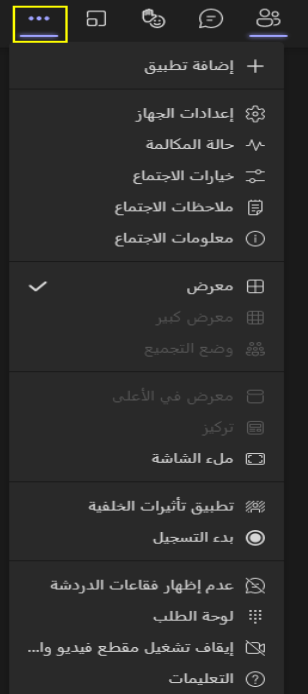

**.8 مشاركه احملتوى يف Teams Microsoft:**  لمشاركة شاشتك في الدرس حدد مشاركة المحتوى ها عناصر تحكم الاجتماع. بعد ذلك، اختر تقديم شاشتك ابلكامل أو انفذة أو ملف PowerPoint أو لوح املعلومات. سنتعرف على اهم النقاط في خيار مشاركة المحتوى وهي التالي

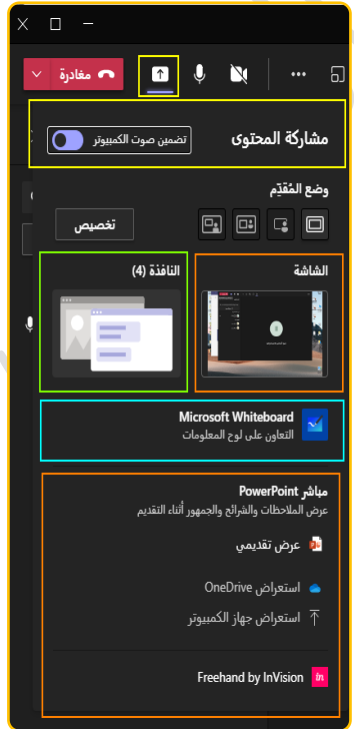

**.9 كيفية مشاركة صوت النظام أثناء مشاركة الشاشة:**  سواء كنت تقوم بتشغيل مقطع فيديو أو ملف حيتوي على صوت، فلا يمكن للمشاركين الآخرين سماع [الصوت](https://www.a7la-home.com/add-audio-to-google-slides-presentation/) افتراضيًا. ملشاركة صوت النظام، حتتاج إىل متكني إعداد. . ميكنك القيام بذلك قبل مشاركة الشاشة أو بعد ذلك. إذا كنت تريد مشاركة الصوت من البداية، **فانقر على زر جبوار تضمني صوت الكمبيوتر.**

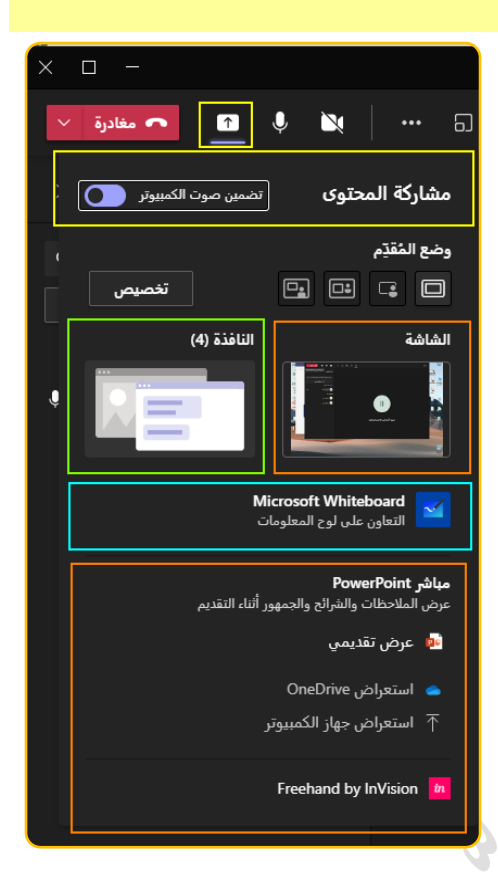

**.10 خطوات مشاركه سطح املكتب يف Teams Microsoft:** عند مشاركة سطح املكتب، يكون كل شيء يف مقدمة الشاشة مرئيًا للآخرين. لذلك عند التبديل بين النوافذ، يمكن للأعضاء ا<br>ا اآلخرين رؤية ذلك.

> **كيفية التبديل بني النوافذ أثناء مشاركة الشاشة:**  وضع سطح املكتب للمشاركة. سيظهر ذلك سطح املكتب أبكمله. اآلن، ميكنك بسهولة التبديل بني أي انفذة وميكن للمشاركني رؤية ذلك .

:ً مالحظه هامه جدا

لذلك قبل بداية الدرس جيب فتح مجيع النوافذ وامللفات التي سيتم عرضها على الحضور.

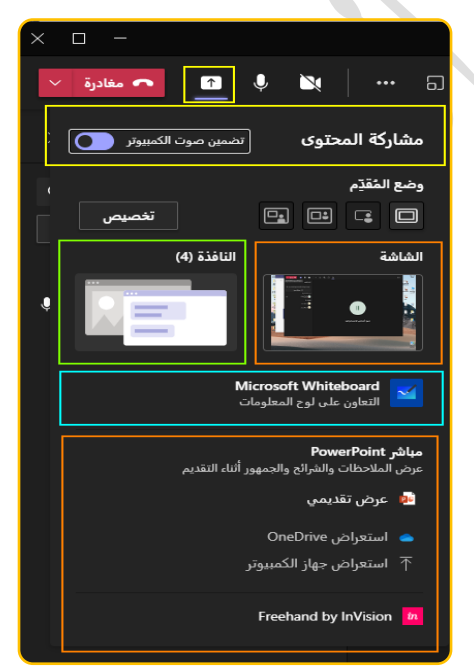

**.11 خطوات مشاركه نوافذ يف Teams Microsoft:**  عند مشاركة النافذة، يكون كل شيء في النافذة مرئيًا للآخرين. عند ا<br>ا التبديل بني النوافذ املتعددة أثناء مشاركة الشاشة، حتتاج إىل إيقاف املشاركة إذا قمت بتحديد وضع النافذة. مث اخرت النافذة اليت تريد حتديدها ومشاركتها مرة أخرى. ومع ذلك، هذه ليست طريقة مثمرة. :ً مالحظه هامه جدا

لذلك قبل بداية الدرس جيب فتح مجيع النوافذ وامللفات اليت سيتم عرضها على احلضور.

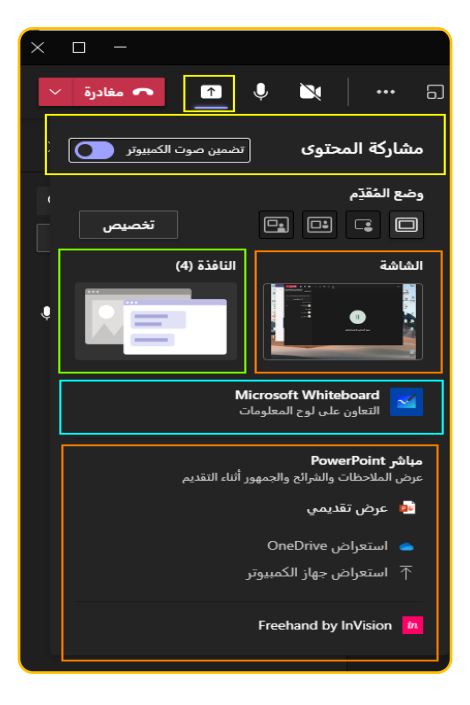

كيفية معرفة ما يتم مشاركته؟

ستحتوي [الشاشة](https://www.a7la-home.com/how-to-get-volume-button-on-screen-on-android/) المشتركة حاليًا في Teams على مخطط أحمر حولها. تحقق من لقطة الشاشة أدناه ا<br>ا ملعرفة كيف ستبدو الشاشة املشرتكة عند اختيار وضع النافذة.

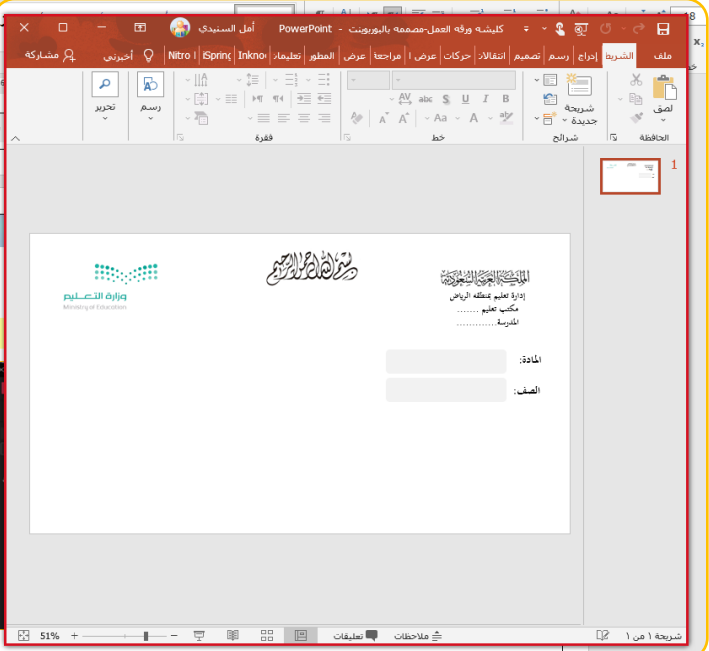

كيف فتح انفذه **Teams Microsoft** جبانب الن افذة للمحتوى املشارك؟ اخلطوات كالتايل: .1فتح انفذ احملتوى مثل انفذه البوربوينت. ٢.عمل مشاركة من نوع نافذه واختيار البوربوينت من ضمن النوافذ المفتوحة. .3األن سوف ختتفي انفذة **Teams Microsoft** .4من لوحة املفاتيح نضغط على زر windows ويف نفس الوقت نضغط على السهم األمين او األيسر يف لوحه املفاتيح.

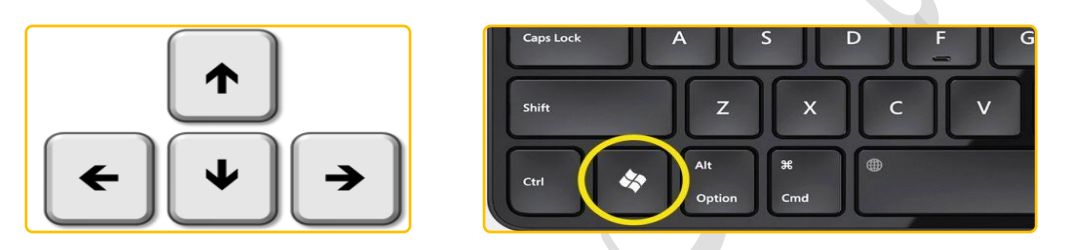

.5األن سيتم استعراض مجيع النوافذ املفتوحة بطريقة عرض مصغرات مثل التايل:

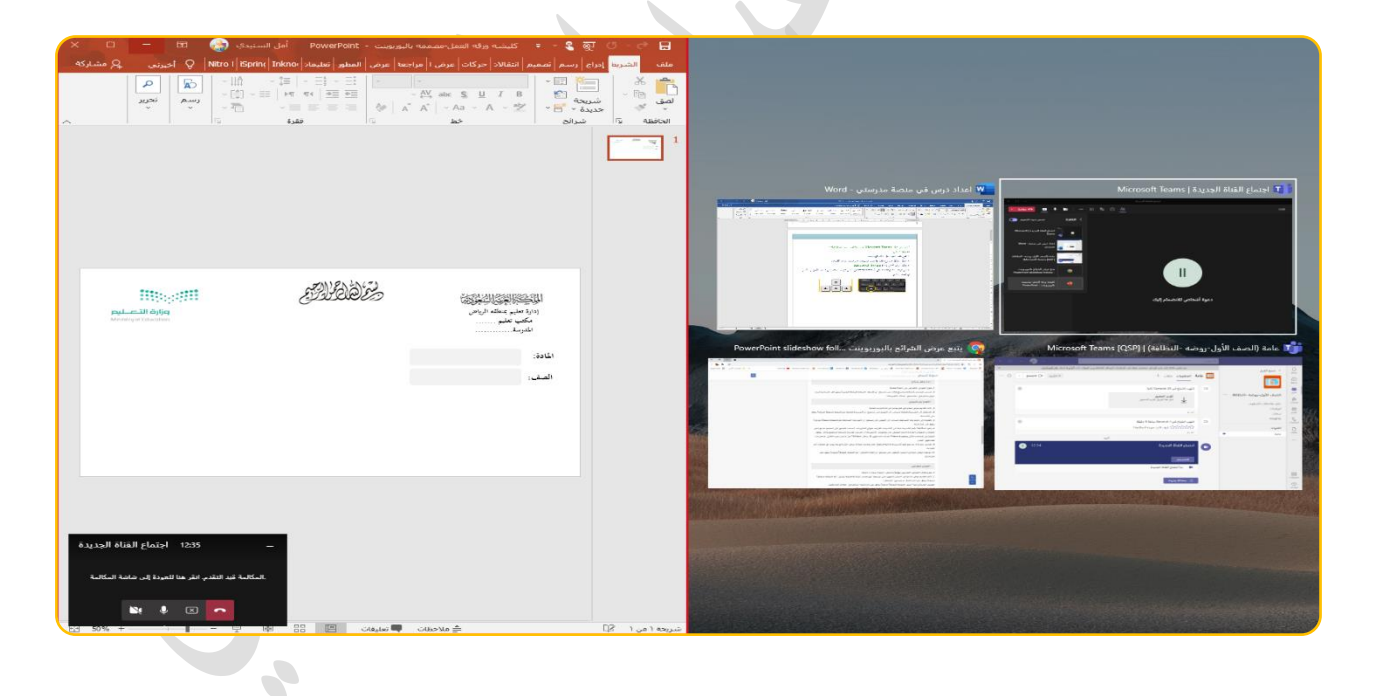

.6خنتار منها انفذة **Teams Microsoft**.

.7سيتم عرض النوافذ بعرض جتانب مثل التايل:

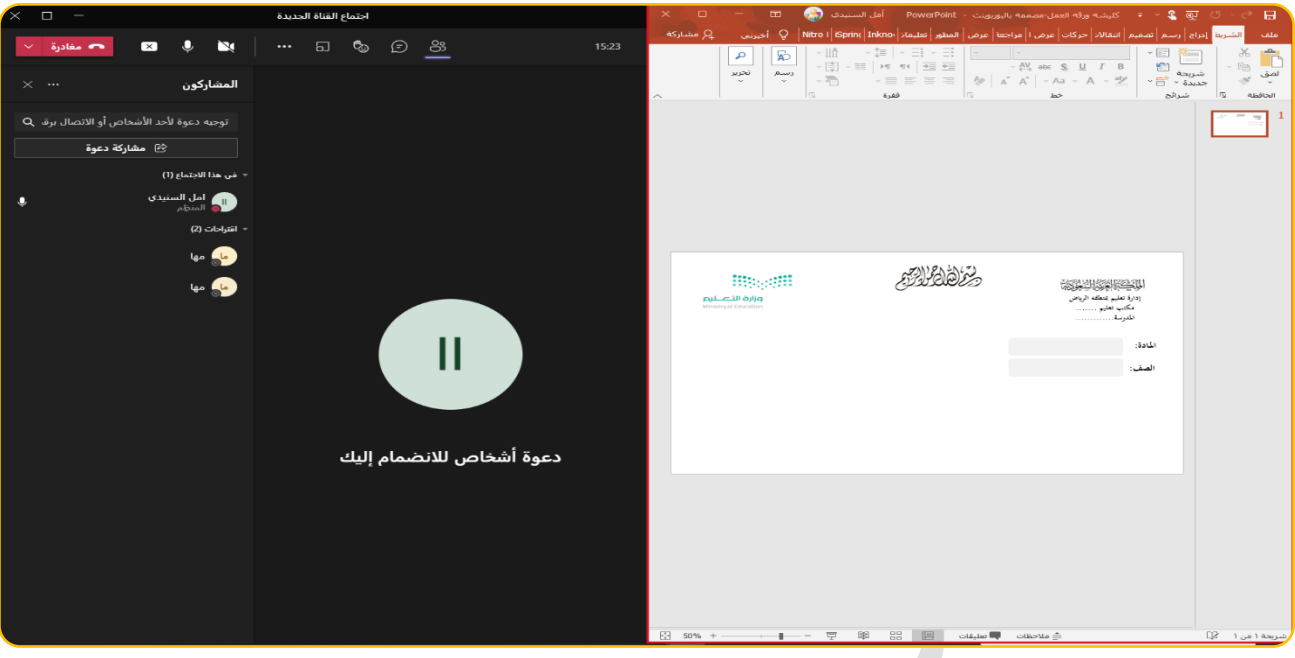

كيف فتح عرض شرائح البوربوينت يف حدود النافذة احلمراء فقط حبيث تكون جبانب انفذه **Microsoft Teams**  $\mathbf{v}$ 

 $\overline{\phantom{a}}$ 

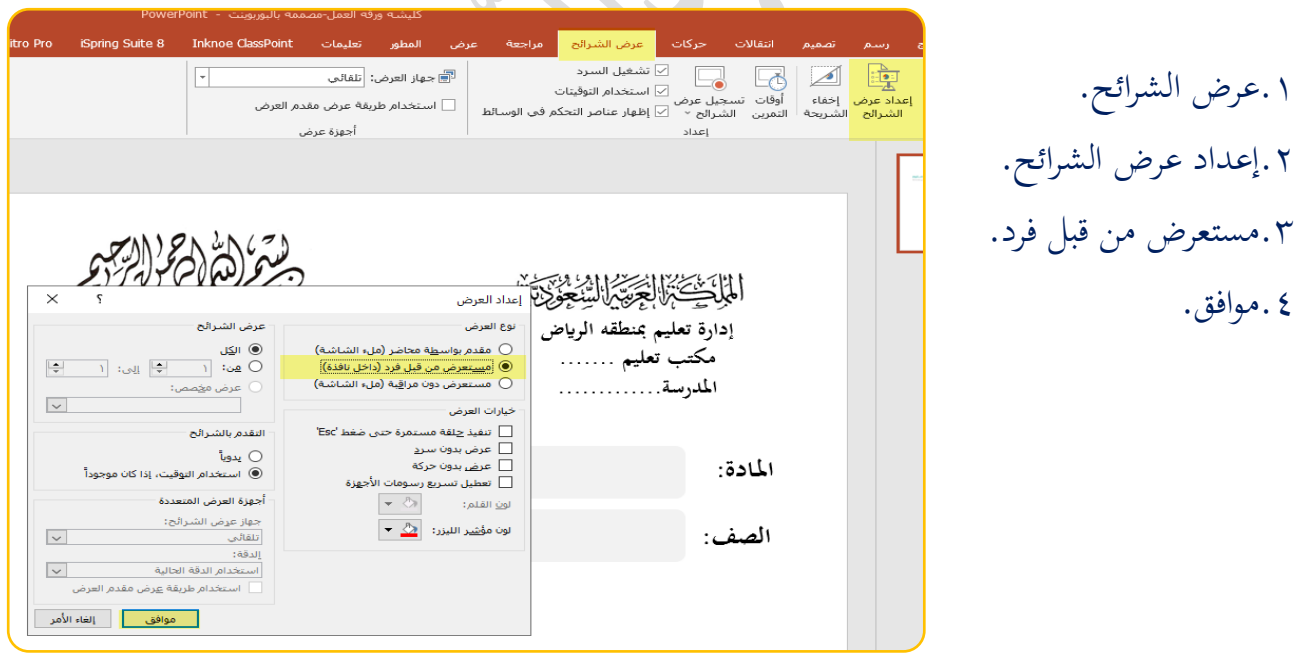

ولكن هنا سيتم تعطيل مؤشر الكتابة.

# **.12 خطوات مشاركه احملتوى من جهاز الكمبيو تر او drive one يف Teams Microsoft:**

من املمكن مشاركة ملفات مت ختزيها **يف جهاز الكمبيو تر او drive one**، بشرط ان تكون امللفات من نوع بوربوينت

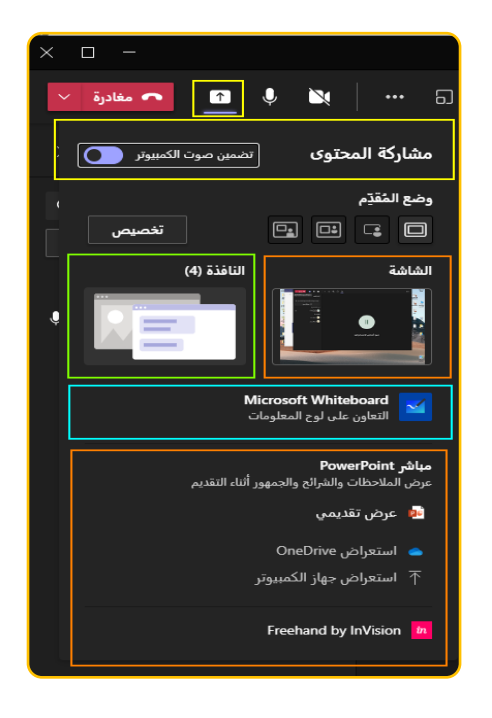

ولكن هل سيتم تفعيل مؤشر الكتابة عند عرض الشرائح. اإلجابة نعم سيتم تفعيله مثل اللقطة التالية:

 $\blacksquare$ 

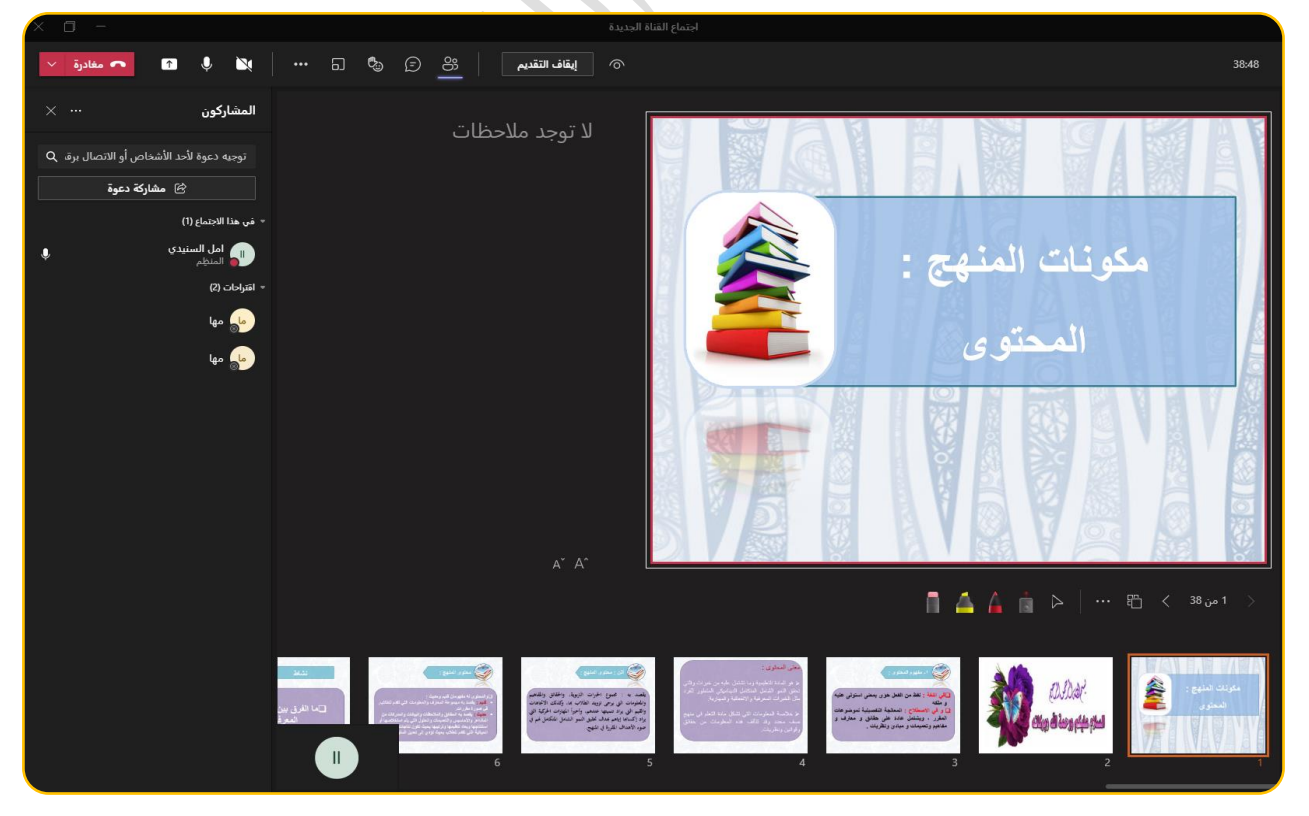

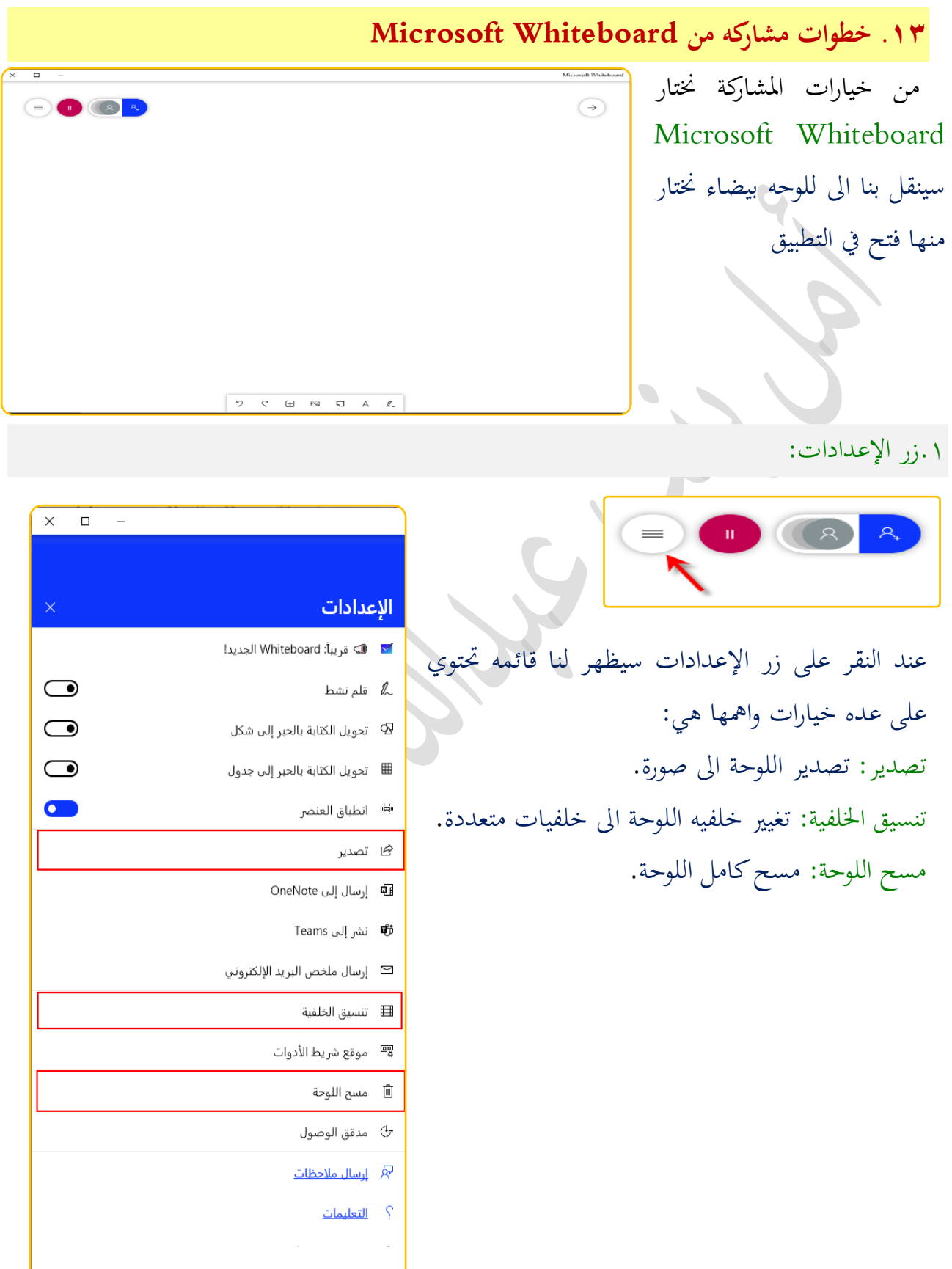

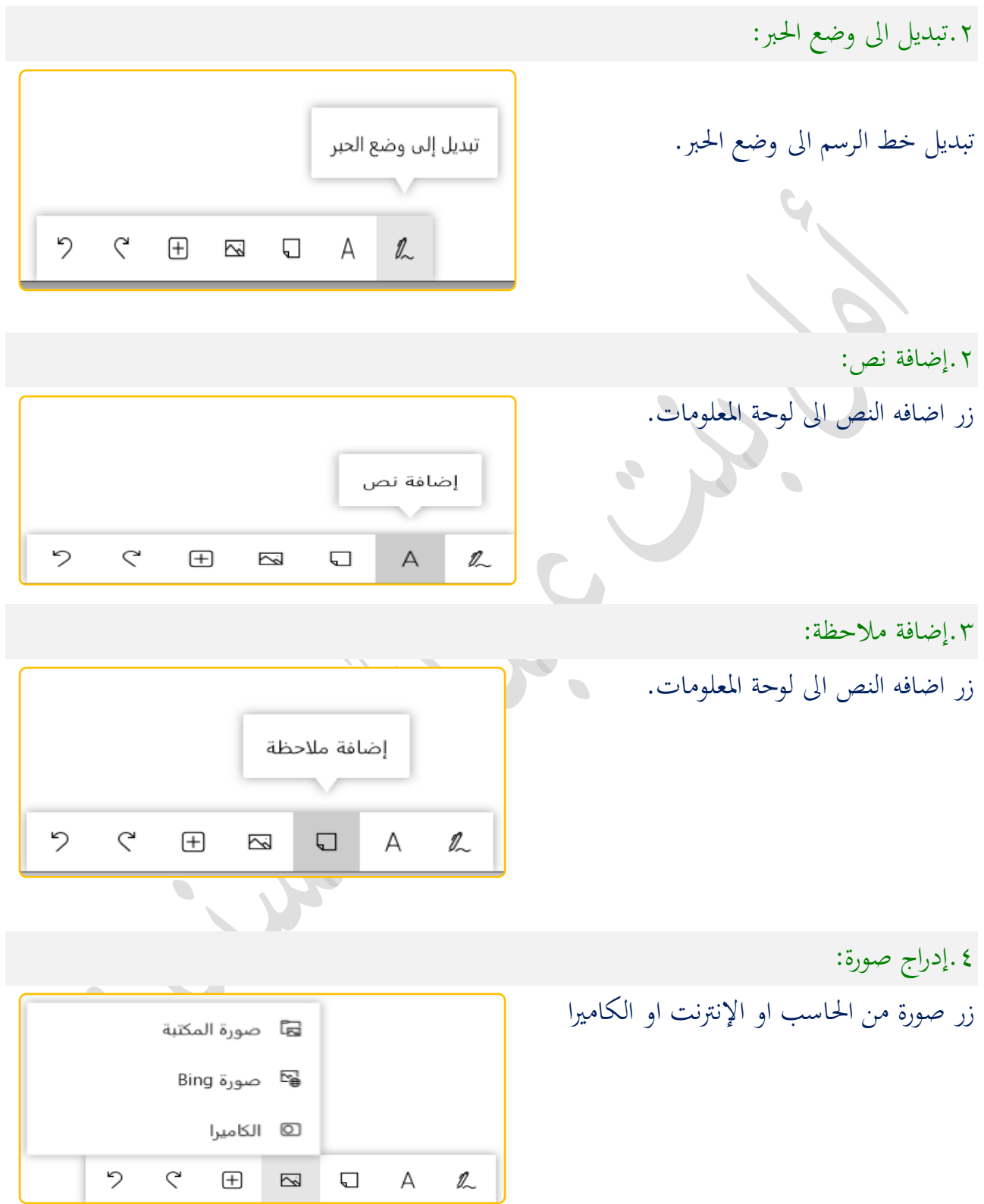

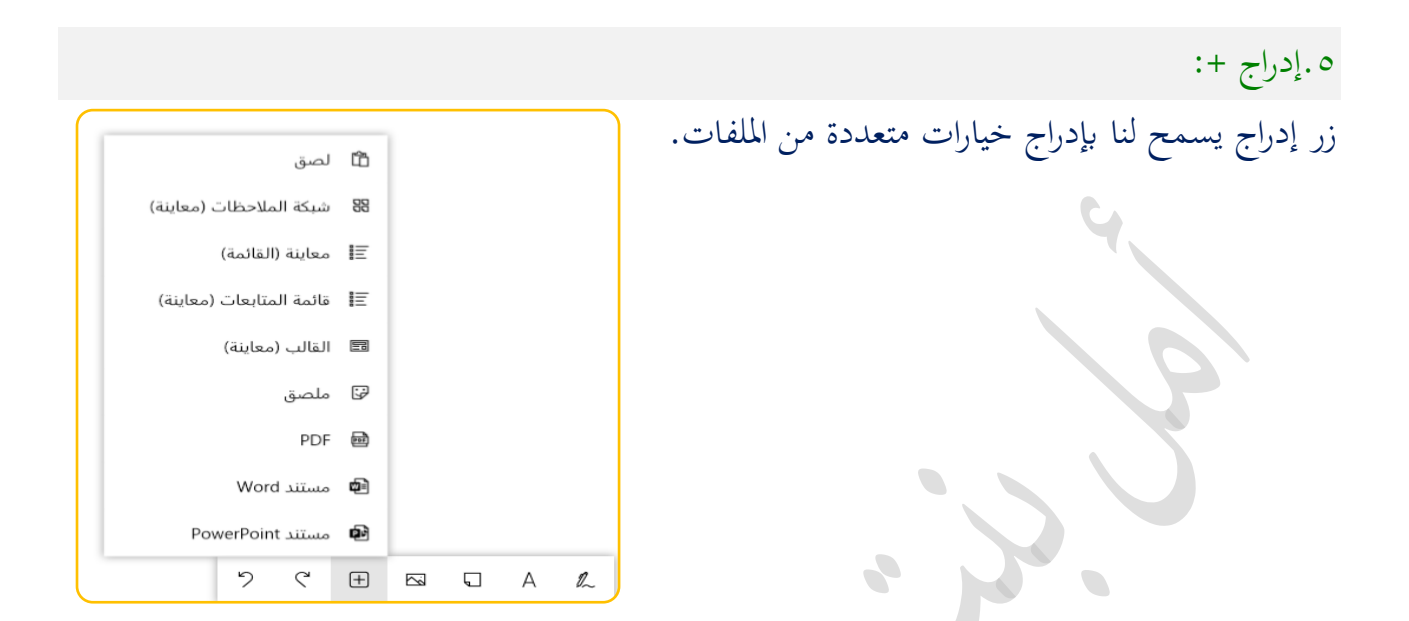

# **.14 مغادرة**

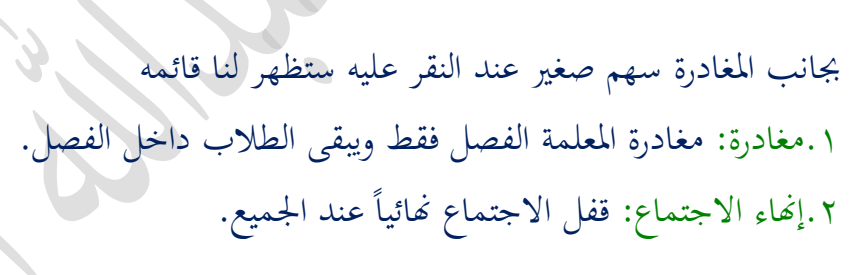

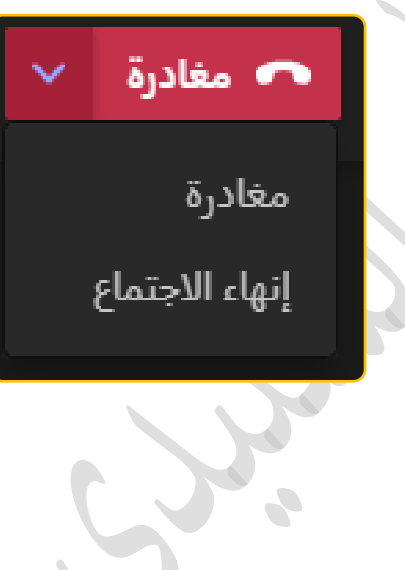

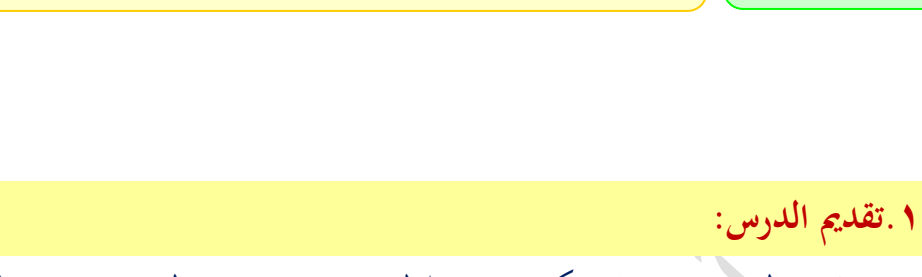

عند تقدمي الدرس حيب ان يكون من خالل منصة روضيت وابلتحديد من خالل اجلدول املدرسي.

اجللسة الرابعة معلومات هامه الزمن 120 دقيقة

**.2عرض اإلثراءات يف الدرس:**  من خلال مشاركة المحتوى وفتح نافذة منصة روضتي وفتح الدرس واختيار تعديل الدرس وعرض المادة اإلثرائية. 

**.3طريقة حفظ الفيديو من اليوتيوب:** 

.1افتح موقع اليوتيوب على الكمبيوتر وافتح املطقع الذي تريد تنزيله

.2يف شريط البحث اكتب احلرفني ss يف الرابط بعد .www كما هو مبني يف الصورة مث اضغط على

### enter

https://www.ssyoutube.com/watch?v=glYaTs1Kw90&t=47s

.3اضغط على الزر األخضر لتنزيل الفيديو من يوتيوب.

**.4موقع لتحويل االمتدادات:**

/https://convertio.co/ar/rar-zip

**.5طريقة ارفاق ملف يف منصة مدرسيت**

مكن لكل طالب أو طالبة معرفة مي [كيف ارفق ملف يف منصة مدرسيت](https://mhtwyat.com/how-do-i-attach-a-file-to-my-school-platform/) من خالل اتباع اخلطوات اليت سوف تعرضها لكم الأسطر التالية:

- .1 راد رفعه على املنصة اوًال جيب أن يتم ضغط امللف امل وحتويله إي امتداد ZIP أوrar ، ولكن م األفضل استخدام امتداد zip ألن املنصة تدعم هذا النوع من امللفات.
	- .2 مث تسجيل دخول منصة مدرسيت لطالب ابحلساب اخلاص به على منصة مدرسيت. .3 من خالل الصفحة الرئيسية، ومن خالل القائمة اجلانبية؛ يتم الضغط على أيقونة )الواجبات(. ٤ . سوف يظهر هنا للطالب قائمة تضم المواد التي يُوجد لها واجبات مطلوب على الطالب حلها.
		- ٥ . يجب هنا الضغط على اسم المادة المراد رفع ملف الواجب خاصتها على المنصة.
- م .6 يلي ذلك النقر على زر )رفع ملف( مث استعراض مكان حفظ امللف على جهاز الكمبيوتر، مث تحديد الملف عند الوصول إليه والضغط بعد ذلك على (رفع).
- .7 سوف تبدأ بذلك عملية رفع امللف على منصة مدرسيت؛ وبعد انتهاء عملية الرفع للملف ابلكامل، يتم الضغط على حفظ.
- 8. ويجب تحديد عامة (مرئي) الموجودة بجوار الملف الذي تم رفعه؛ حتى يتمكن المعلم من رؤية ملف الواجب وتصحيحه.

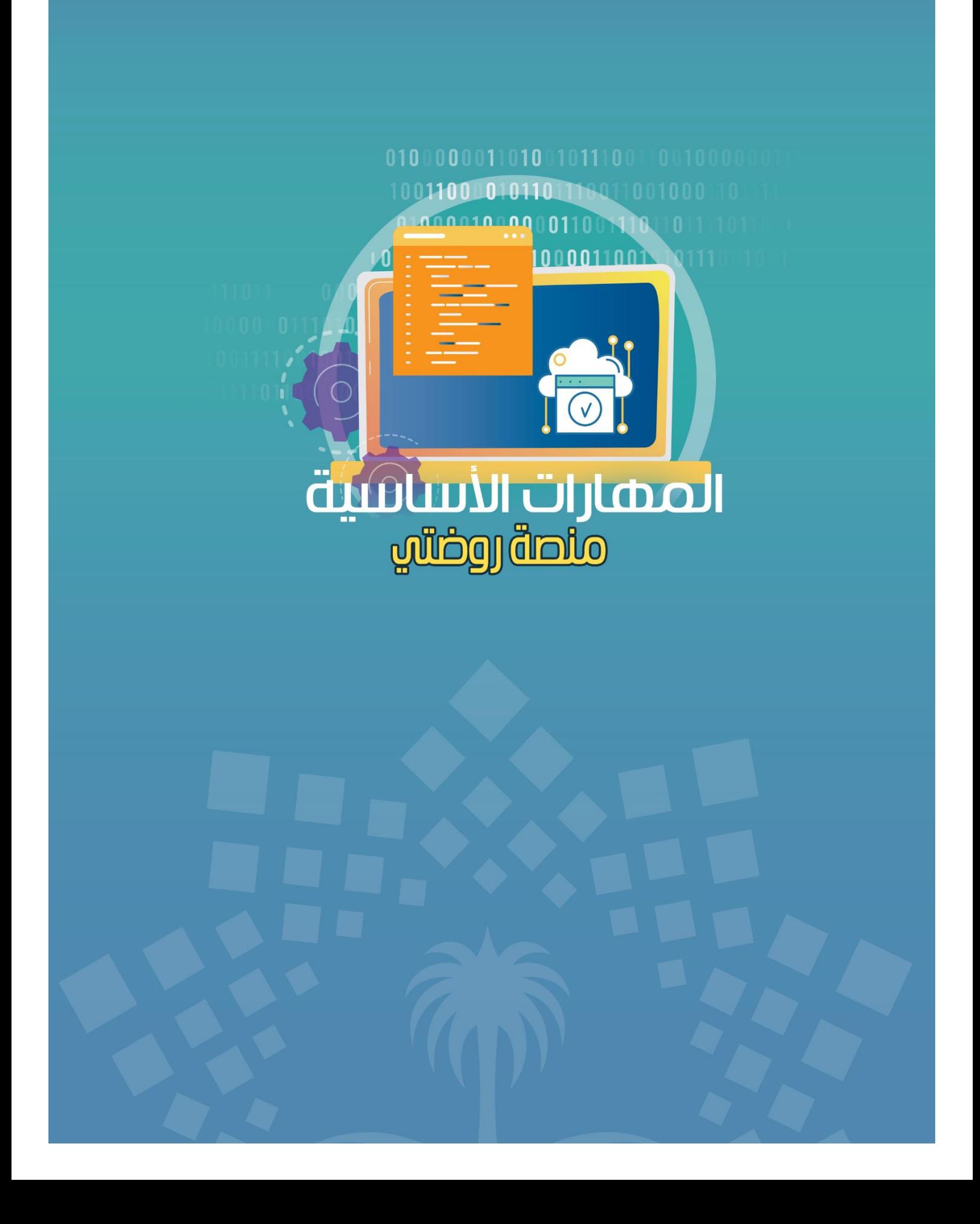